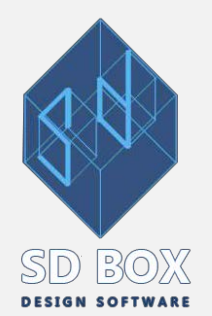

# **ΤΟΠΟΓΡΑΦΙΚΟ**

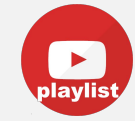

#### **ΑΜΑΚΣΘΙΕΡ ΞΔΗΓΘΕΡ-ΔΘΑΔΘΙΑΡΘΑ ΡΣΜΑΝΗΡ ΤΟΠΟΓΡΑΦΙΚΩΝ ΔΙΑΓΡΑΜΜΑΤΩΝ**

*Παξαθάησ αλαιύεηαη ε ζύληαμε Τοπογραφικου κε ηελ ηει[επηαία έθδνζ](http://www.sdtopocad.net/)ε ηνπ sd[box](https://www.sdbox.gr/)*

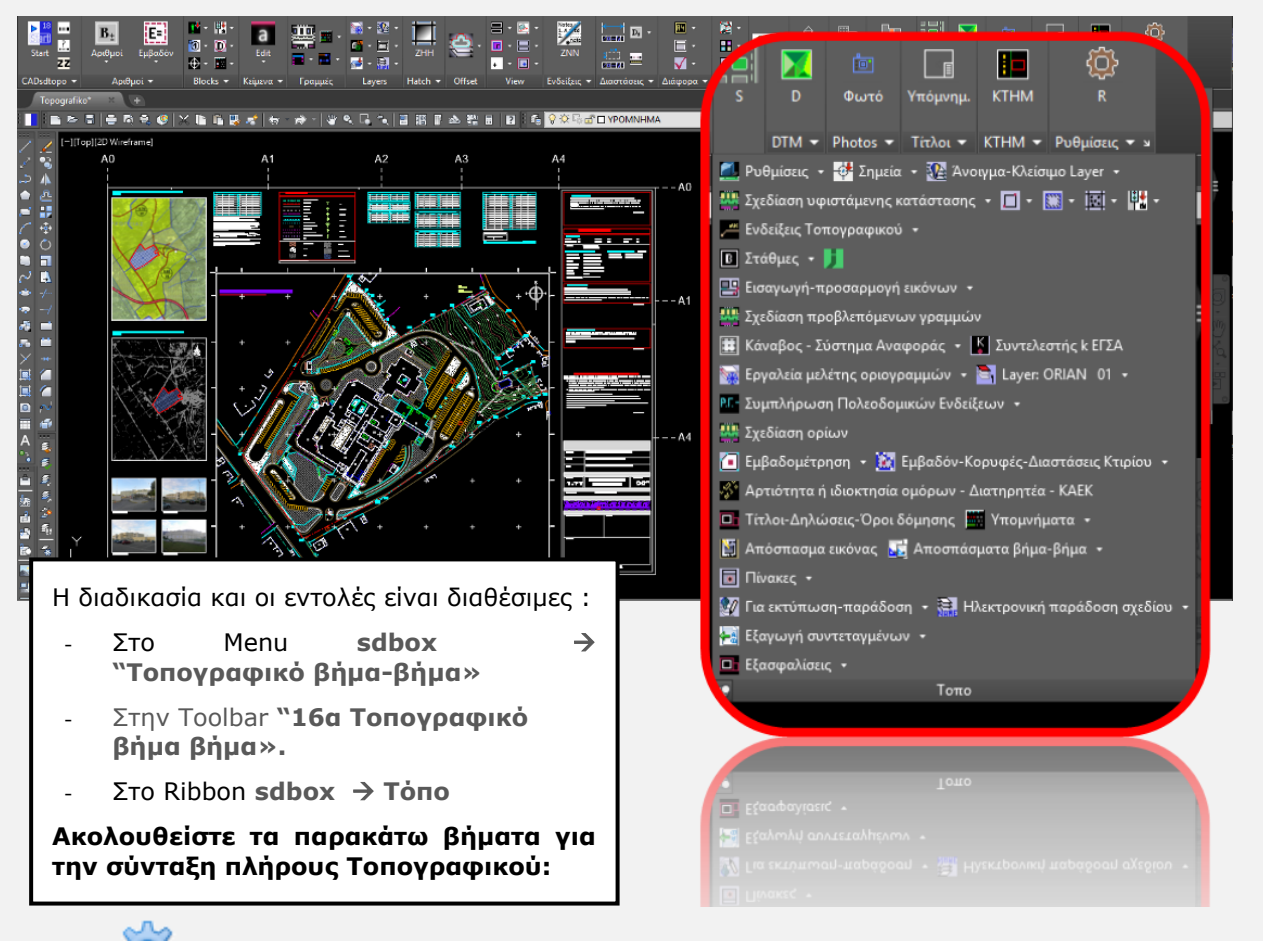

## **0. Ρσθμίζεις**

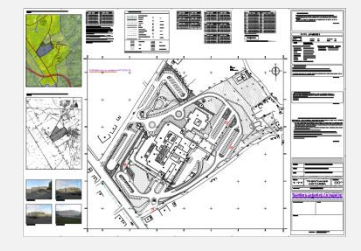

Προτείνεται να ορίσετε το CADsdtopo να λειτουργεί προσαρμοσμένο για Ρνπνγξαθηθά (*sdbox Ρσθμίζεις Default ρσθμίζεις για Τοπογραθικά και* **Αποτυπώσεις Κτιρίων:** ορίζονται τα προτεινόμενα Layer, Color, Ltype, συντελεστές μεγέθους κ.λ.π. που προτείνουν στην αρχή τους οι εντολές και είναι προσαρμοσμένα για Αποτυπώσεις Κτιρίων και Τοπογραφικά). Η διαδικασία αυτή πρέπει να γίνει μόνο μία φορά.

#### **1. Μονάδες**  $\triangleright$

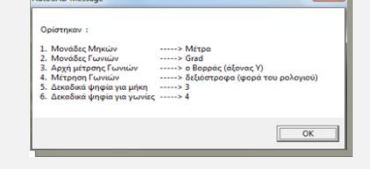

Στην αρχή κάθε σχεδίου προτείνεται να ορίζονται οι μονάδες του σχεδίου ως εξής: Μονάδες μήκους σε μέτρα με 3 δεκ., γωνίες σε grad με 4 δεκ., αρχή μέτρησης γωνιών ο Βορράς και δεξιόστροφα. (*sdbox > Τοπογραφικά >* 

*Οξηζκόο Τνπνγξαθηθώλ κνλάδσλ).* 

*Σημ.: Ελαιιαθηηθά πξνηείλεηαη λα μεθηλάηε θάζε λέν Τνπνγξαθηθό κε ην Template [ZZLF.dwt](https://youtu.be/RB_VqKq3Scw) πνπ πεξηιακβάλεηαη ζηνλ θάθειν C:\SDBOX πνπ πεξηιακβάλνληαη θαη ηα ρξήζηκα Layer Filters.*

## **2. ΕΙΣΑΓΩΓΗ ΣΗΜΕΙΩΝ**

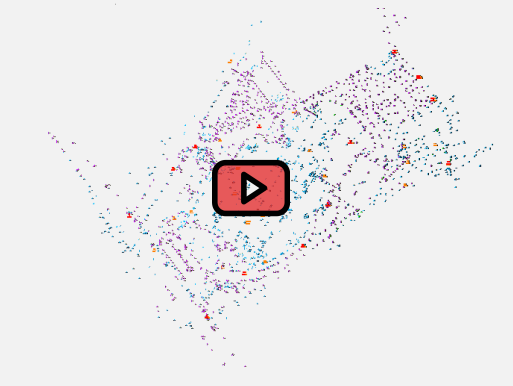

Εισαγωγή Στάσεων, Ταχυμετρικών, μετρήσεων με Gps, σημείων εξάρτησης και άλλων σημείων από αρχείο συντεταγμένων (txt, csv, xls, ...). Το αρχείο εισαγωγής μπορεί να έχει γραμμές x,y ή **x,y,z** ή **cole,x,y,z** ή **code,x,y,z,desr** κ.λ.π.

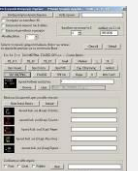

*sdbox → Τοπογραφία → Εισαγωγή σημείων από* αρχείο συντ/νων: Επιλέγετε το αρχείο, το είδος των σημείων που θα εισαχθούν και τις παραμέτρους. Γείηε αλαιπηηθά **[εδώ](http://www.sdtopocad.net/index.files/ITAX.htm)**.

## *Γιατείριζη ζημείων*

**Αλλαγή μεγέθους σημείων**: Μπορείτε να αλλάξετε το μέγεθος των σημείων ώστε να είναι ευκρινή (ανάλογα με την πυκνότητα και την κλίμακα) με την εντολή [ZCS.](http://www.sdtopocad.net/index.files/MODIFY.htm#ZCS)

**Άνοιγμα-κλείσιμο σημείων**: Μπορείτε να ανοιγοκλείνετε τα σημεία αυτόματα με την εντολή [SDD](http://www.sdtopocad.net/index.files/LAYERS.htm#SDD) (με ρύθμιση [SDD1\)](http://www.sdtopocad.net/index.files/LAYERS.htm#SDD1) για πιο εύκολη σχεδίαση.

**Δείτε:** αναλυτικά για εισαγωγή στάσεων και ταχυμετρικών [εδώ](http://www.michanikos.gr/topic/35160-cadsdtopo/?p=671625) και παραδείγματα διαχείρισης σημείων *[εδώ](http://www.michanikos.gr/topic/35160-cadsdtopo/?p=681662).* 

## **3. ΥΔΓΙΑΗ ΤΦΙΣΑΜΔΝΗ ΚΑΣΑΣΑΗ:**

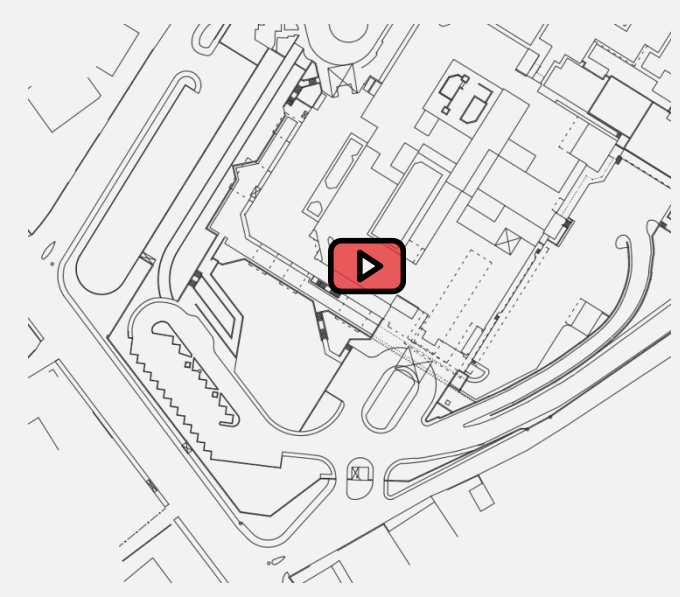

Σχεδίαση όλων των Γραμμών (Κτίρια, μαντρότοιχοι, ξερολιθιές, θαμνοφράχτες, σύρματα, κάγκελα, ακτογραμμή, πρανή, υφιστάμενες στοές, βεράντες, όριο βλάστησης, όρια ασφάλτου, χωματόδρομοι, μονοπάτια, διαχωριστικό ορόφων, αναβαθμοί, παρτέρια ...)

ना न **Επιπέ** [\(ZLL\)](http://www.sdtopocad.net/index.files/GIA_GRAMMES.htm#ZLL) Επιλέγετε το είδος γραμμής που θέλετε και τον τύπο (line ή polyline) και σχεδιάζετε πληκτρολογώντας τα σημεία (με τον κωδικό τους) ή χρησιμοποιείτε τις δυνατότητες κατασκευής σημείων.

## *τεδιαζηικά εργαλεία:*

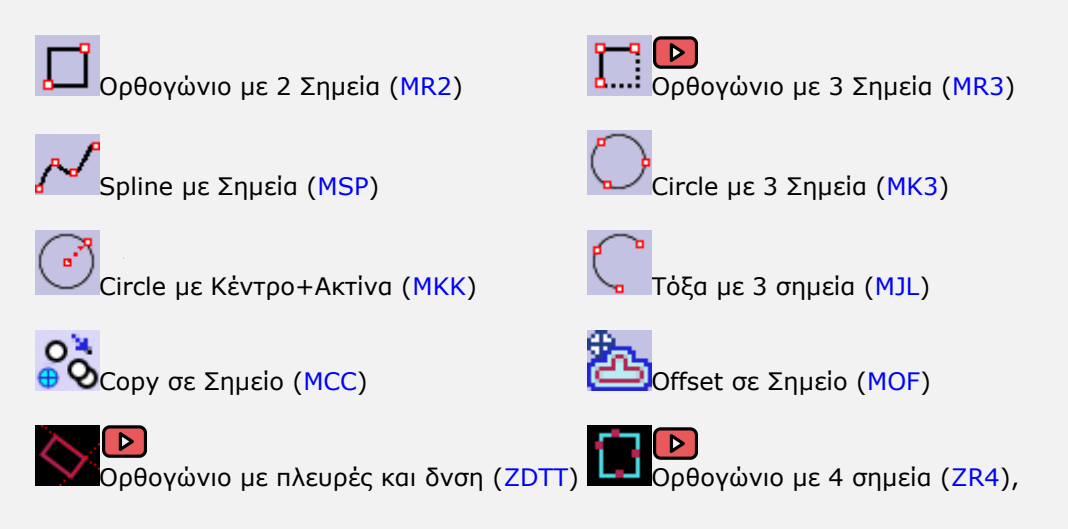

#### **4. ΗΑΤCH - ΧΑΡΑΚΤΗΡΙΣΜΟΣ ΚΤΙΡΙΩΝ**

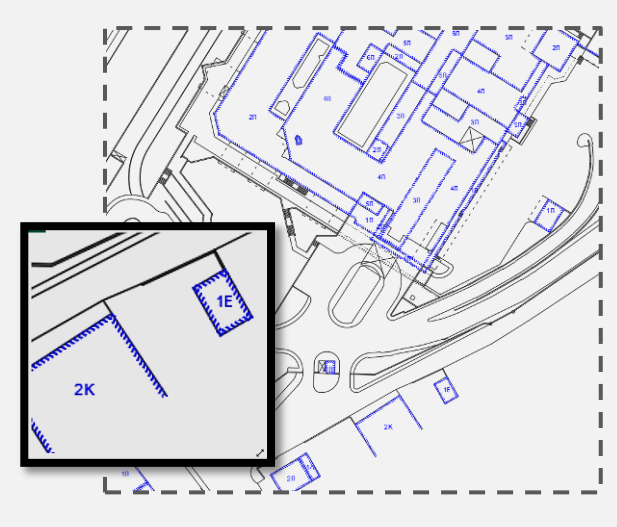

**[Hatch](https://youtu.be/vVJYAPdGBe8) Kτιρίων**<br> **Hatch Kτιρίων** 

ΗΚΤ: Επιλέγετε ένα σημείο στο κέντρο κλειστού πολυγώνου κτιρίου και σχεδιάζεται αυτόματα το Hatch.

[PHKT:](http://sdtopocad.net/index.files/TOPOGRAFIA.htm#PHKT) Επιλέγετε τα όρια του κτιρίου και σχεδιάζεται το Hatch.

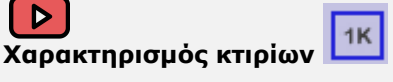

ΧΚΤ: Επιλέγετε από καρτέλα (αριθμό ορόφων και είδος οροφής) 1Π, 2Κ, 3Λ κ.λ.π. και τοποθετείτε το κείμενο στην τελική του θέση.

#### **5. ΗΑΤCH ΕΔΑΦΟΥΣ - ΠΕΡΙΟΧΩΝ:**

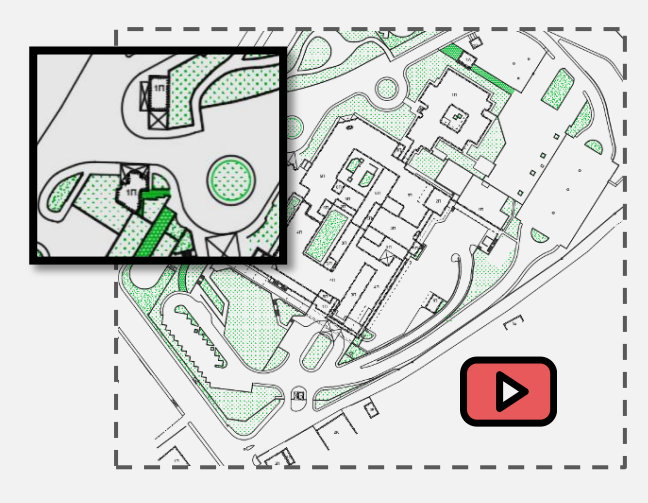

- **Hatch Παρτέρι ή Χώμα ([HHP\)](http://www.sdtopocad.net/index.files/HATCH.htm#HHD)**
- **Σ** Γρασίδι [\(HGR\)](http://www.sdtopocad.net/index.files/HATCH.htm#HHD)
- Ξόεο [\(HPOES\)](http://www.sdtopocad.net/index.files/HATCH.htm#HHD)

**Δ** Θάμνοι-φυτά [\(HTHAM\)](http://www.sdtopocad.net/index.files/HATCH.htm#HHD)

**Δ** Πλακοστρώσεις [\(ZHH\)](http://www.sdtopocad.net/index.files/HATCH.htm#HHD).

Μπορείτε επίσης να επισημάνετε περιοχές με διαγράμμιση  $\boxtimes$ [\(HHD\)](http://www.sdtopocad.net/index.files/HATCH.htm#HHD) ή τελίτσες  $\blacksquare$  [\(HHT\)](http://www.sdtopocad.net/index.files/HATCH.htm#HHD).

#### **6. ΔΙΑΓΧΓΗ ΤΜΒΟΛΧΝ**

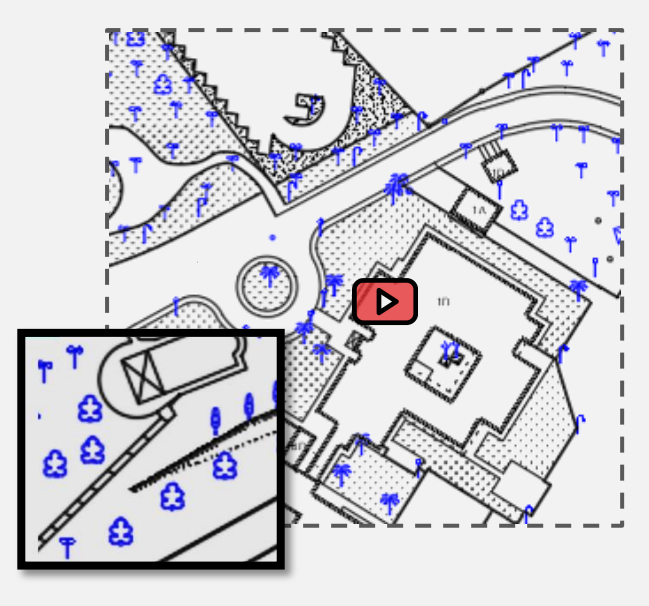

Εισάγετε σύμβολα για στοιχεία της υφιστάμενης κατάστασης (Δέντρα, θάμνους, κολόνες, φανάρια, φρεάτια κ.λ.π.).

IШ **ΤΗ** [MBL](http://www.sdtopocad.net/index.files/GIA_BLOCKS.htm#MBL) Επιλέγετε τον τύπο συμβόλου και σχεδιάζετε πληκτρολογώντας τα σημεία (με τον κωδικό τους) ή χρησιμοποιείτε τις δυνατότητες κατασκευής σημείων.

Μπορείτε να εισάγετε σύμβολα και μαζικά (π.χ. από τον κωδικό 142 έως τον 188).

Σημ.: Το μέγεθος του συμβόλου υπολογίζεται αυτόματα για την κλίμακα εκτύπωσης.

#### **7. ΕΝΔΕΙΞΕΙΣ**

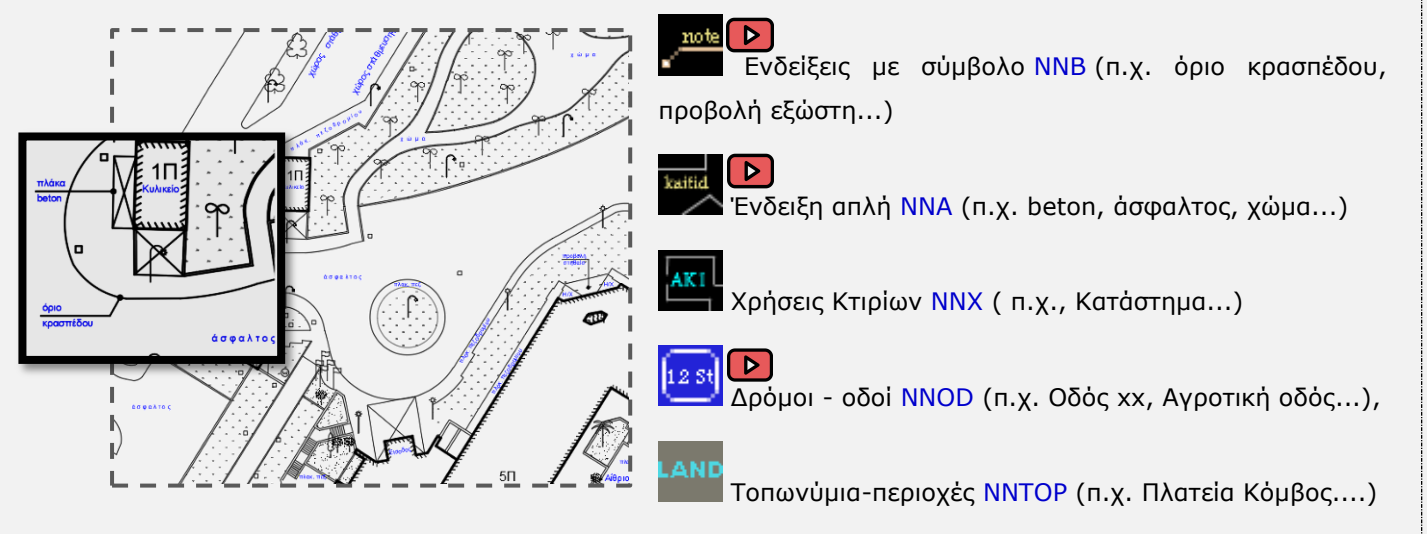

Ένδειξη με βέλος [NNT](http://www.sdtopocad.net/index.files/ENDEIXEIS.htm#NNT) (π.χ. προς θάλασσα,...)

1.4 2008.<br><u>Σχήρια:</u> ΖΝΝ: Όλες οι εντολές ενδείξεων του CADsdtopo.

**ΕLE Προσωπικές σημειώσεις**: Ενδείξεις (Leader με κουκίδα) για προσωπικές σημειώσεις στο Σχέδιο ή παρατηρήσεις. Το Layer αυτών των σημειώσεων (e1legxos) πρέπει να είναι κλειστό κατά την εκτύπωση.

[POP](http://www.sdtopocad.net/index.files/ENDEIXEIS.htm#ONN) **Για έλεγχο επιτόπου**: Ενδείξεις (Leader με κουκίδα) για σημειώσεις στο Σχέδιο που αφορούν επιτόπου έλεγχο ή σημαντική σημείωση που πρέπει να επιλυθεί προ της παράδοσης. Τυπώνονται κόκκινες σε όλα τα πενάκια. Το Layer τους πρέπει να είναι κλειστό κατά την τελική εκτύπωση.

VLV **Διάσταση για έλεγχο**: Σχεδίαση γραμμής με βέλη (στην αρχή και στο τέλος) που αφορά διάσταση για επιτόπου έλεγχο ή σημαντική διαφορά που πρέπει να επιλυθεί προ της παράδοσης.

Τυπώνονται κόκκινες σε όλα τα πενάκια. To Layer τους πρέπει να είναι κλειστό κατά την τελική εκτύπωση.

#### **8. ΤΦΟΜΔΣΡΙΚΗ ΑΦΔΣΗΡΙΑ**

 $\mathsf{D}$ 

**Αλλαγή υψομετρικής αφετηρίας:** Στην περίπτωση που τα υψόμετρα του σχεδίου δεν θα είναι  $B_{\pm}$ απόλυτα τότε προτείνεται να ορίζετε υψομετρική αφετηρία (0.00 σε μία εκ των κορυφών του προσώπου ή αυτήν της αρχιτεκτονικής μελέτης) και να αλλάξτε τα υψόμετρα των τοπογραφικών σημείων με την εντολή **[ZNMB](http://www.sdtopocad.net/index.files/GIA_ARITHMOYS.htm#ZNMB)**.

**Εξαγωγή συντεταγμένων**: Εφ' όσον αλλάξατε τα υψόμετρα των σημείων προτείνουμε να κάνετε εξαγωγή σε αρχείο σε περίπτωση που χρειαστεί να τα επανεισάγετε ή να τα χρησιμοποιήσετε σε επίλυση νέων μετρήσεων ή χάραξη.

 $\triangleright$ [ZXPOL:](http://www.sdtopocad.net/index.files/TOPOGRAFIA.htm#ZXID) Εξαγωγή στάσεων.

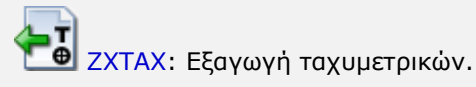

#### 9. ΕΙΣΑΓΩΓΗ ΣΤΑΘΜΗΣ 0.00 **D**

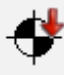

Εισάγετε το σύμβολο της υψομετρικής αφετηρίας με την εντολή**ΖST** όπου επιλένετε "zSt01 Στάθμη 0.00".

## 10. ΑΝΑΓΡΑΦΗ ΥΨΟΜΕΤΡΩΝ ΣΕ ΧΑΡΑΚΤΗΡΙΣΤΙΚΑ ΣΗΜΕΙΑ

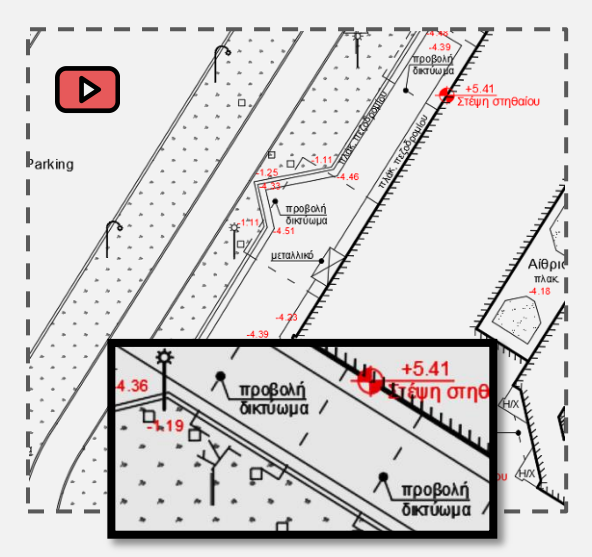

**[BVC](http://www.sdtopocad.net/index.files/GIA_ARITHMOYS.htm#BVC)** Στάθμες σε χαρακτηριστικά σημεία: Επιλέγετε τα υψόμετρα των ταχυμετρικών από τα οποία τοποθετούνται κείμενα στάθμης (προτείνεται στις κορυφές του οικοπέδου, επί του εδάφους των ομόρων, σε επίπεδα, βεράντες, στο κράσπεδο και σε λοιπά χαρακτηριστικά σημεία).

**ΖST Στάθμες κορφιά, και επιπέδων (ισόγειο, υπόγειο κ.λ.π.)**: Χρησιμοποιείτε την εντολή με επιλογή "zSt38 Στάθμη με σημείωση".

### *[ΤΡΙΓΩΝΑ](http://www.sdtopocad.net/index.files/Page14280.htm) - [ΙΣΟΫΨΕΙΣ](http://www.sdtopocad.net/index.files/Page14696.htm)*

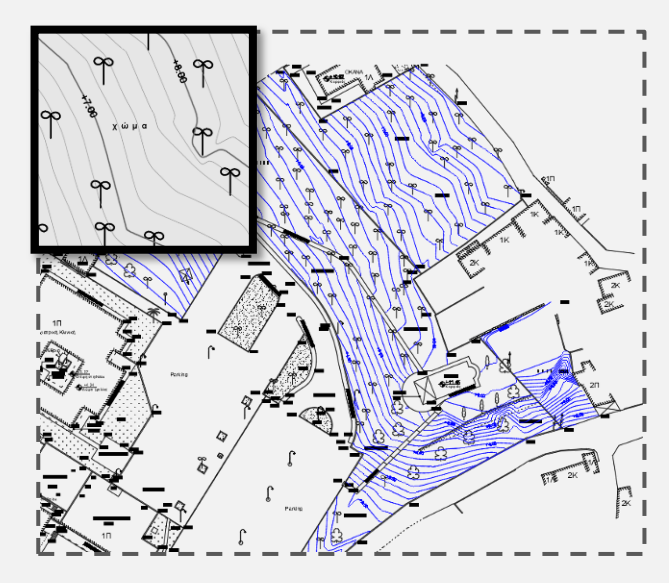

Παράδειγμα σχεδίαση ισοϋψών σε 6 απλά βήματα:

1. [ZDTS](http://www.sdtopocad.net/index.files/Page14280.htm#ZDTS)  $\bigoplus$ : Επιλογή σημείων που θα μετέχουν σε DTM από την οθόνη του AutoCAD (δυνατότητα επιλογής και με φίλτρα).

2. ΖDTMA : Σχεδίαση τριγώνων ανοιχτής περιοχής. *(Επιλέγετε ελεύθερα στην οθόνη πεξηνρή κε ηα ζεκεία ή κεκνλσκέλα ζεκεία θαη ζρεδηάδνληαη απηόκαηα ηα ηξίγσλα).* [ZDTM](http://www.sdtopocad.net/index.files/Page14280.htm#ZDTM) *:*  Επιλέγετε κλειστές περιοχές.

3. ΖDTMB : Ανασχεδιασμός ισοϋψών βάσει των break-lines. *(Επιλέγετε στο σχέδιο τις γραμμές* 

*(Lines, Polylines θαη Splines) πνπ απνηεινύλ γξακκέο αιιαγήο θιίζεο θαη ζηελ ζπλέρεηα*  επανασχεδιάζονται αυτόματα τα τρίγωνα που είναι κοντά σε αυτές τις γραμμές. Δεν χρειάζεται να *ππάξρνπλ ζεκεία ζε θάζε θνξπθή ησλ γξακκώλ απηώλ.)*

4. [IIJ](http://www.sdtopocad.net/index.files/Page14696.htm#IIJ) **:** 1 Προσωρινή σχεδίαση ισοϋψών για έλεγχο-αλλαγές διορθώσεις. *(Μπορείτε να περιηγηθείτε στο ζρέδην θαη κε ηελ [IIJK](http://www.sdtopocad.net/index.files/Page14696.htm#IIJK) λα βιέπεηε ηηο ηζνϋςείο θαη αλ ρξεηάδεηαη λα πξνζζέζεηε ηξίγσλα ([ZTIN](http://www.sdtopocad.net/index.files/Page14280.htm#ZTIN) ), λα θάλεηε καδηθή δηαγξαθή ηξηγώλσλ εληόο θιεηζηώλ πεξηνρώλ ηεο επηινγή ζαο ([ZDTMD](http://www.sdtopocad.net/index.files/Page14280.htm#ZDTMD) ), λα δηαγξάςεηε κεκνλσκέλα ηξίγσλα ([TTD](http://www.sdtopocad.net/index.files/Page14280.htm#TTD) ), λα αληηκεηαζέζεηε γεηηνληθά ηξίγσλα ([TTR](http://www.sdtopocad.net/index.files/Page14280.htm#TTR) ) θ.α.).*

#### **Έλεγσορ ζσεδιαζμένυν ηπιγώνυν:**

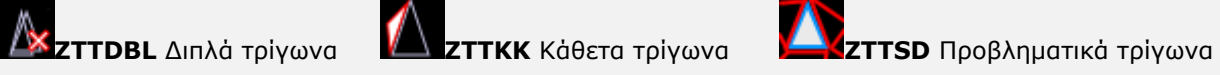

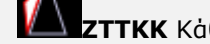

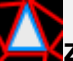

5. [ZDTMISO](http://www.sdtopocad.net/index.files/Page14696.htm#ZDTMISO) : Τελική σχεδίαση ισοϋψών.

6. [IP2S](http://www.sdtopocad.net/index.files/Page14696.htm#IP2S)  $\mathbb{R}$ : Εξομάλυνση ισοϋψών και [SSA](http://www.sdtopocad.net/index.files/Page14696.htm#SSA)  $\mathbb{R}$  αναγραφή υψομέτρων επί ευθειών ή μεμονωμένα όπου θέλετε.

#### **11. ΚΑΝΑΒΟ**

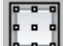

[KNBS:](http://www.sdtopocad.net/index.files/TOPOGRAFIA.htm#KNB) Δίνετε το πλαίσιο και σχεδιάζεται αυτόματα κάναβος με πλαίσιο και συντ/νες στις κορυφές κανάβου.

Λοιπές εντολές κανάβου:

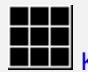

**ΕΠΕ** ΚΝΒ: Σχεδιάζονται τα σταυρονήματα του κανάβου (χωρίς πλαίσιο)45.

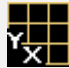

ΚΝΒΤ: Σχεδιάζονται οι συντετανμένες σε σημεία του κανάβου που επιλένετε.

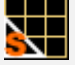

**ΚΝΒΡΤ**: Συντελεστής μεγέθους συντ/νων κανάβου.

**ΚΝΒΚ**: Σχεδιάζεται κάναβος όπως στα αποσπάσματα του Εθνικού Κτηματολογίου.

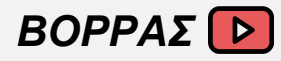

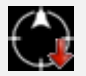

[ZBOR:](http://www.sdtopocad.net/index.files/ZBOR.htm) Εισάγετε Βορρά σε σημείο εντός του κανάβου.

#### *ΤΣΗΜΑ ΑΝΑΦΟΡΑ*

Επιλέγετε από την καρτέλα της εντολής ΖΤΙΤLΟΙ να εισαχθεί το Σύστημα εξάρτησης του Σχεδίου το οποίο τοποθετείτε στην επάνω αριστερή γωνία εσωτερικά του Κανάβου (HATT, UTM, ΕΓΣΑ, Τοπικό). Ο συντελεστής ΕΓΣΑ συμπληρώνεται αυτόματα. Σε κάθε άλλη περίπτωση αν το σύστημά σας είναι σε ΕΓΣΑ '87 μπορείτε να βρείτε και να συμπληρώσετε τον συντελεστή με την εντολή KEGSA.

#### 12. ΕΙΣΑΓΩΓΗ ΕΙΚΟΝΩΝ ΚΑΙ ΠΡΟΣΑΡΜΟΓΗ ΣΤΟ ΣΧΕΔΙΟ <sup>[</sup> Ρ]

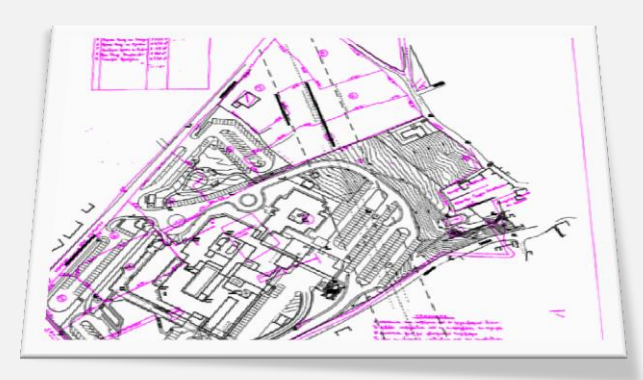

Αν έχετε εικόνες όπως Ρυμοτομικό, Δ.Ε., Πινακίδα ΓΥΣ, Διανομή, παλαιότερα τοπογραφικά κ.λ.π. που θέλετε να προσαρμόσετε πίσω από την αποτύπωση ηόηε :

1. Εισάγετε την εικόνα με την εντολή **[ZIMIN](http://www.sdtopocad.net/index.files/TOPOGRAFIA.htm#ZIMIN)**.

2. Φέρνετε την εικόνα στις πραγματικές της διαστάσεις με την [ZDFA](http://www.sdtopocad.net/index.files/MODIFY.htm#ZDFA) (μεγέθυνση με μία διάσταση) ή **ZIMDD** (μέση τιμή από γνωστές πλευρές) ή και Φέρνετε την εικόνα στα κοινά σημεία της αποτύπωσης **[ZMRS](http://www.sdtopocad.net/index.files/MODIFY.htm#ZMRS)**.

**Σημ.:** Τα προτεινόμενα layer για τις εικόνες έχουν πρόθεμα tiff\_p\_\*\* ώστε να ομαδοποιούνται με το πρόθεμα tiff και να ξεχωρίζουν όσες έχουν προσαρμοστεί στο σχέδιο (**\_p\_**), αντίθετα με τις εικόνες αποσπάσματα που έχουν το πρόθεμα **tiff\_a\_\*\*.** 

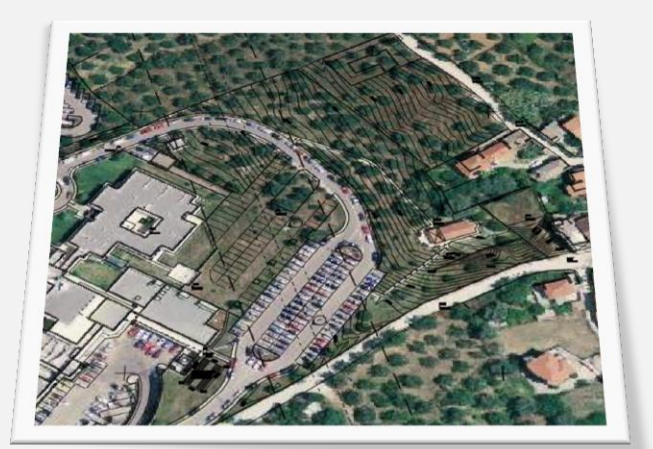

Σε περίπτωση που έχετε γεωαναφερμένες εικόνες, μπορείτε να τις εισάγετε με την εντολή **[ZIMGEO](http://www.sdtopocad.net/index.files/IMAGES.htm#ZIMGEO)**.

**Σημ.:** Κατά την διάρκεια σχεδίασης μπορείτε να ελέγχετε ή να επανορίζετε μία εικόνα με την εντολή [ZIMGS.](http://www.sdtopocad.net/index.files/IMAGES.htm#ZIMGS)

## 13. ΣΧΕΔΙΑΣΗ ΠΡΟΒΛΕΠΟΜΕΝΩΝ ΓΡΑΜΜΩΝ

नों न

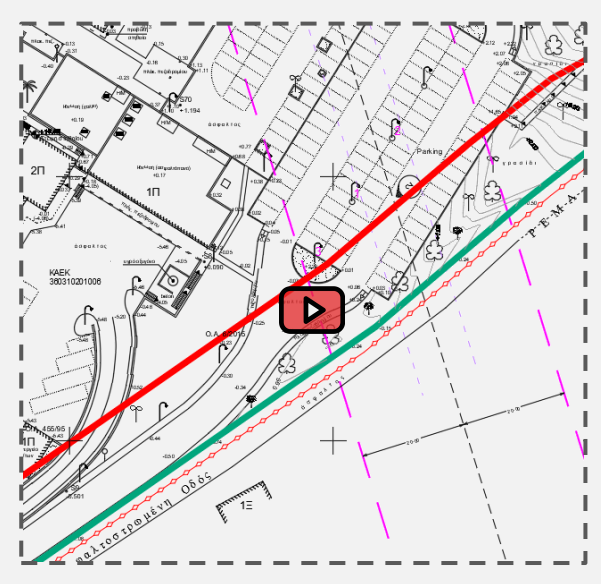

**[ZLL:](http://sdtopocad.net/index.files/GIA_GRAMMES.htm#ZLL)** Σχεδίαση όλων των πολεοδομικών Γραμμών (Ρυμοτομική, Οικοδομική, προβλεπόμενη στοά, γραμμή δόμησης, οριοθετημένο ρέμα, Αιγιαλός, Παραλία, Δάσος, όριο Οικισμού, όριο Απαλλοτρίωσης, άξονας Οδού θ.ι.π.).

Παράδειγμα εφαρμογής ρυμοτομικών [εδώ](http://www.michanikos.gr/topic/35160-cadsdtopo/?p=592938).

## *Δργαλεία μελέηης γραμμών:*

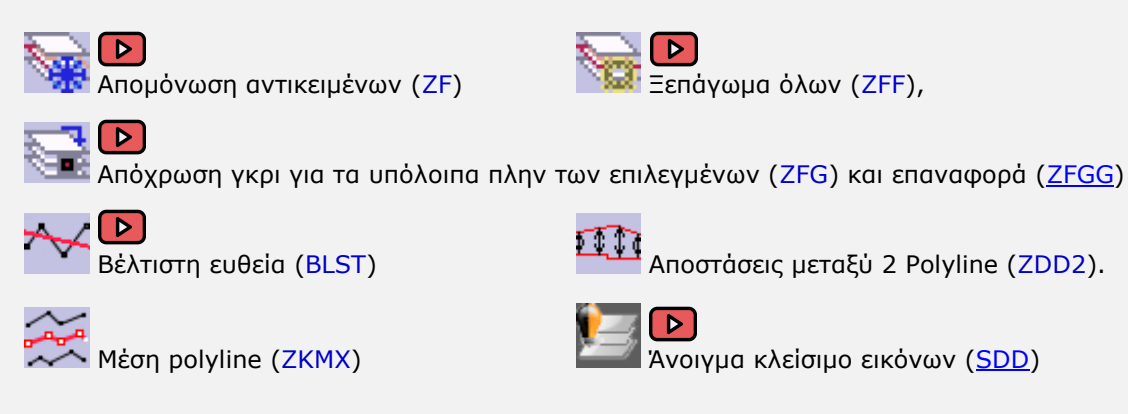

#### ΣΥΜΠΛΗΡΩΣΗ ΠΟΛΕΟΔΟΜΙΚΩΝ ΕΝΔΕΙΞΕΩΝ:  $\vert$  D  $\vert$

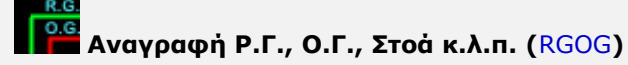

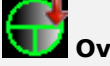

**Ννομαζίερ Ν.Ρ. (**[ZKYK](http://www.sdtopocad.net/index.files/ZKYK.htm)**),**

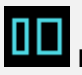

ΠΟλεοδομικές περιοχές όπως ΕΚΤΟΣ ΣΧΕΔΙΟΥ, ΟΙΚΙΣΜΟΣ ΤΑΔΕ κ.λ.π. (NNM),

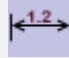

**Γιαζηάζειρ οδών και ππαζιών (**[ZDA](http://www.sdtopocad.net/index.files/DIASTASEIS.htm#ZDA)**).**

#### 14. ΣΧΕΔΙΑΣΗ ΟΡΙΩΝ ΙΔΙΟΚΤΗΣΙΩΝ:

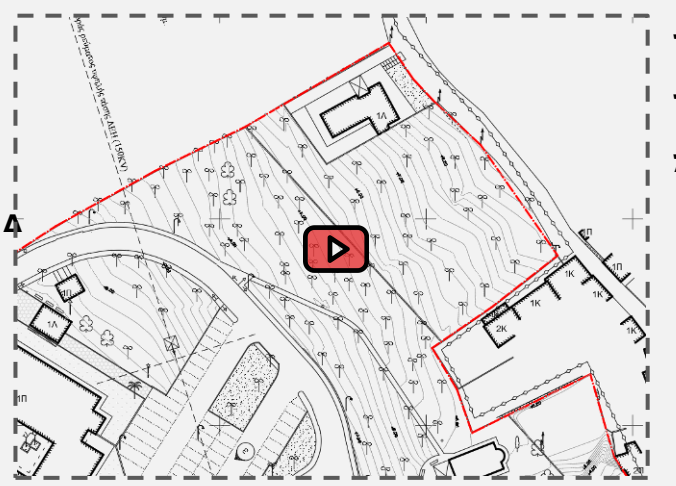

**Όρια ιδιοκτησίας** [\(LXID\)](http://www.sdtopocad.net/index.files/GIA_GRAMMES.htm#ZLL),

**Όρια ομόρων** [\(LXOMR\)](http://www.sdtopocad.net/index.files/GIA_GRAMMES.htm#ZLL),

**Άξοναρ κάθεηηρ** [\(LXKATH\)](http://www.sdtopocad.net/index.files/GIA_GRAMMES.htm#ZLL).

Δείτε τις υπόλοιπες εντολές σχεδίασης ορίων:

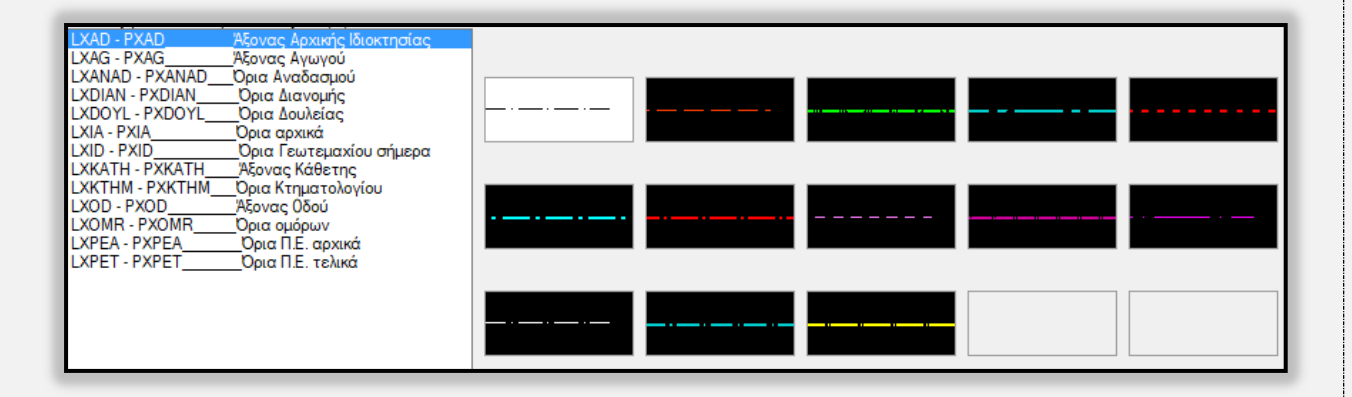

#### 15. ΕΜΒΑΔΟΜΕΤΡΗΣΗ ΙΔΙΟΚΤΗΣΙΑΣ

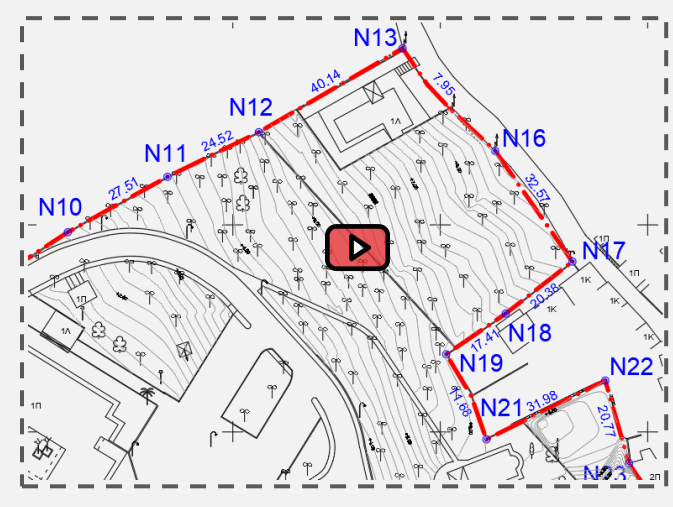

Αυτόματη εισαγωγή Κορυφών-πλευρών-εμβαδούπίνακα:

[ZID:](http://sdtopocad.net/index.files/TOPOGRAFIA.htm#ZID) Επιλέγετε ένα σημείο στο κέντρο της ιδιοκτησίας (αν έχετε απομονώσει με [ZF](http://www.sdtopocad.net/index.files/LAYERS.htm#ZF) τις οριογραμμές που την περιβάλλουν) ή επηιέγεηε Polyline. ή

[ZIDS](http://www.sdtopocad.net/index.files/ZAA.htm) με συνεχόμενα σημεία που δίνετε εσείς.

Με την παραπάνω εντολή ZID εισάγεται αυτόματα και πίνακας συντεταγμένων κορυφών-πλευρών και το Εμβαδόν:

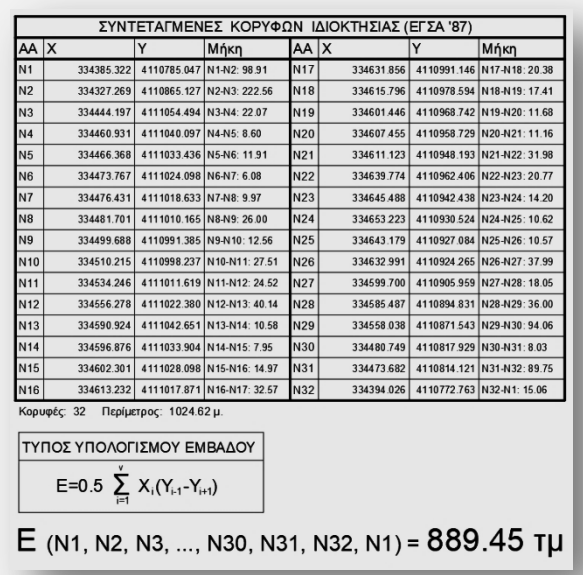

Αν έχετε εισάγει κορυφές και θέλετε να προσθέσετε τον πίνακα αργότερα χρησιμοποιείτε τον Πίνακα Κορυφών ιδιοκτησίας ([ZPID\)](http://www.sdtopocad.net/index.files/ZPBL.htm).

#### *Έλεγτος κορσθών και διαζηάζεων*

Ελέγχετε στην οθόνη τις κορυφές και τις πλευρές αν χρειάζονται μετακίνηση ώστε να τυπώνονται ευκρινώς. Για τις κορυφές χρησιμοποιείτε την εντολή STRETCH του AutoCAD και για τις πλευρές την MOVE.

#### 16. ΕΜΒΑΔΟΝ – ΚΟΡΥΦΕΣ - ΔΙΑΣΤΑΣΕΙΣ ΚΤΙΡΙΟΥ

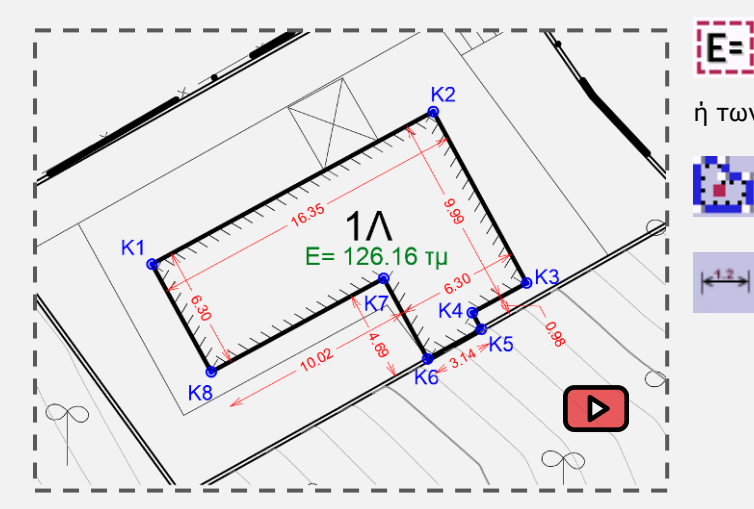

**LE=1**<br><u>**[ZAA:](http://sdtopocad.net/index.files/GIA_ARITHMOYS.htm#ZAA)** Εισάγετε εμβαδόν κάλυψης του Κτιρίου</u> ή των επιμέρους τμημάτων του.

**[ZIK:](http://www.sdtopocad.net/index.files/ZAA.htm)** Κορυφές στις βασικές γωνίες του.

**[ZDAM:](http://www.sdtopocad.net/index.files/DIASTASEIS.htm#ZDA)** Βασικές Διαστάσεις κτιρίου.

#### *Πλάγιες αποστάσεις Δ*

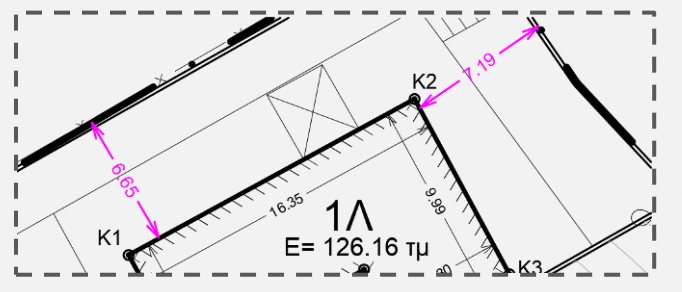

**[ZDA:](http://www.sdtopocad.net/index.files/DIASTASEIS.htm#ZDA)** Τοποθετείτε διαστάσεις στις μικρότερες αποστάσεις του κτιρίου από τα όρια σε κάθε πλευρά. Το ίδιο κάνετε και για τις πλευρές των όμορων Κτιρίων.

## *Αρηιόηηηα ομόρων - ιδιοκηηζίες - διαηηρηηέα – ΚΑΔΚ*

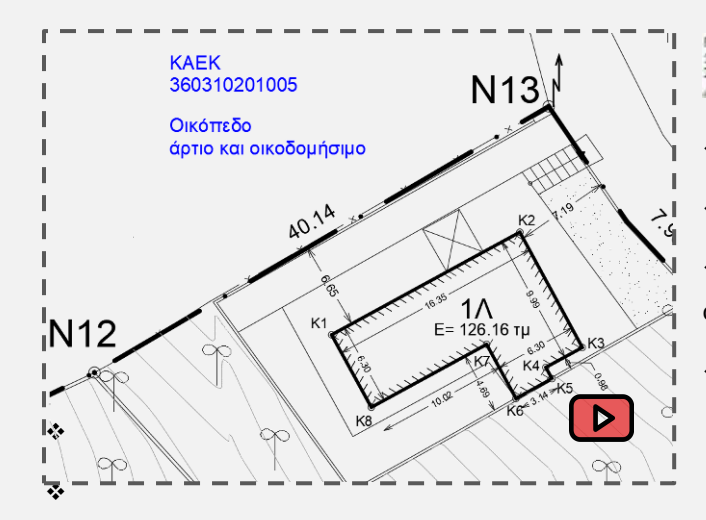

....<br>**«Δ NN2:** Αναγράφετε στα όμορα γεωτεμάχια:

- **Φ ΚΑΕΚ** αν υπάρχουν.
- **Φ. Διατηρητέα** Κτίρια αν υπάρχουν.

\* Σε οικόπεδα τα περί **αρτιότητας** και οικοδομησιμότητάς τους.

\* Σε γήπεδα τους **ιδιοκτήτες**.

#### **17. ΔΙΑΓΧΓΗ ΣΙΣΛΟΤ**

<u>Eł</u> Δηζάγεηε ηνλ Ρίηιν (**[ZTITLOI](http://www.sdtopocad.net/index.files/Diloseis_Topografikou.htm)T**) επηιέγνληαο **Ροπογπαθικό Δνηόρ** ή **Δκηόρ** θαη αλνίγεηε λέν έξγν ή ενημερώνετε υπάρχον στην βάση δεομένων έργων του προγράμματος.

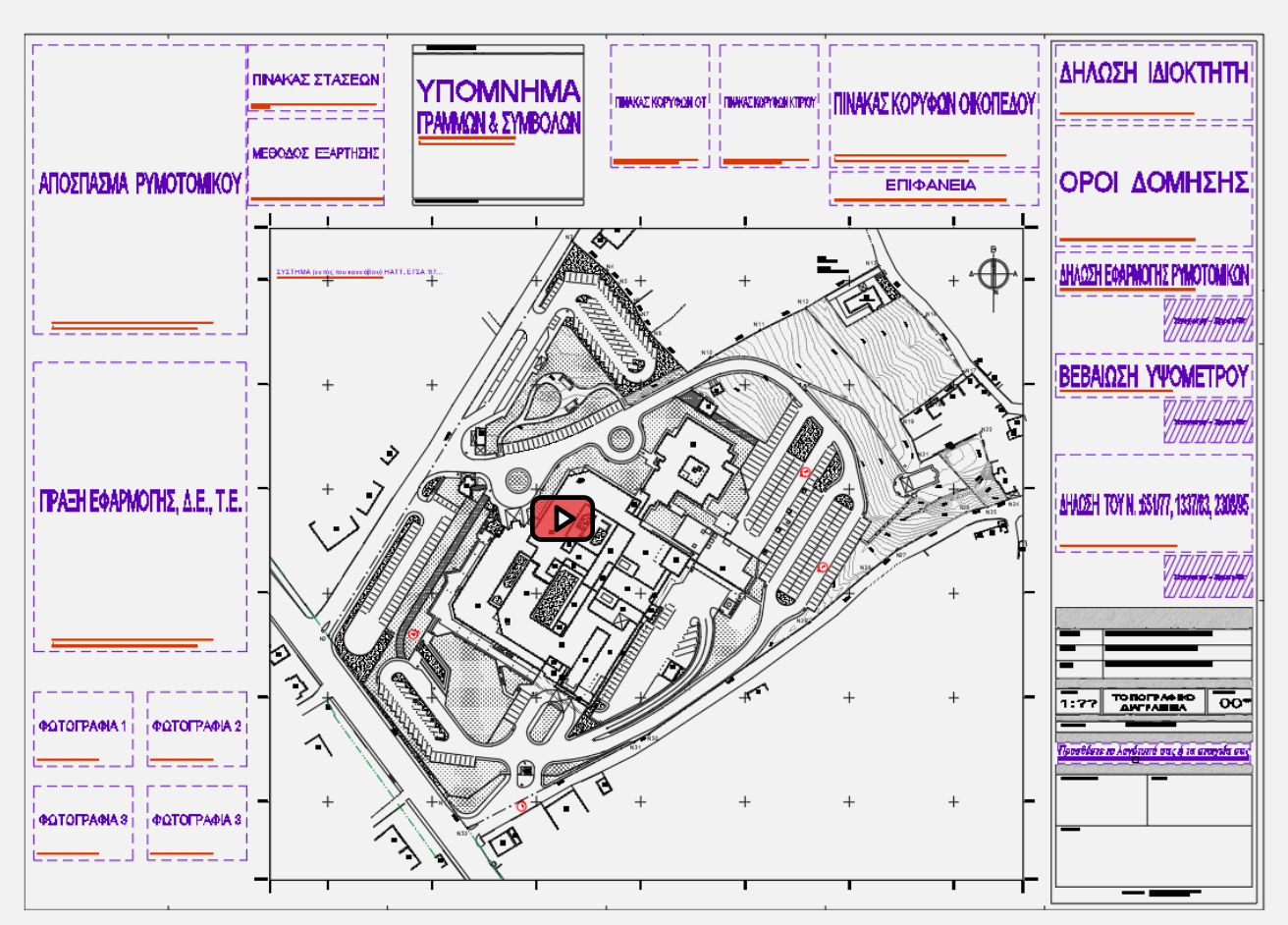

#### ΟΡΟΙ Δ*ΟΜΗΣΗΣ*

Εισάγεται το πλαίσιο των όρων δόμησης [\(ZTITLOIO\)](http://www.sdtopocad.net/index.files/Diloseis_Topografikou.htm) ZTITLOI->Όροι Δόμησης και συμπληρώνεται του όρους.

#### *ΛΟΙΠΕΣ ΛΗΛΩΣΕΙΣ*

Επιλέγετε από καρτέλα να εισαχθεί κάποιο από τα πρότυπα της δήλωσης του Ν.651-77 και 1337-83 για Εντός και Εκτός Σχεδίου και τις λοιπές δηλώσεις (Δήλωση ιδιοκτήτη, Δήλωση Μηχανικού για εφαρμογή Ρυμοτομικού, Δήλωση Υψομέτρου, Δήλωση εντοπισμού ΓΥΣ, λοιπές σημειώσεις (ύπαρξη δέντρων, υψομετρική αφετηρία...)) με την εντολή ΖΤΙΤLOI.

#### 18. ΥΠΟΜΝΗΜΑ ΓΡΑΜΜΩΝ-ΣΥΜΒΟΛΩΝ-ΗΑΤCH

[ZYPGR:](http://www.sdtopocad.net/index.files/ZYPGR.htm) Εισάγεται υπόμνημα γραμμών <mark>ΣΥΡΒL: Εισάγεται υπόμνημα συμβόλων</mark>

[ZYPHH:](http://www.sdtopocad.net/index.files/HATCH.htm#ZYPHH) Εισάγεται υπόμνημα Hatch.

Όταν επιλέγετε την περιοχή των αντικειμένων που θα αναλυθούν στα υπομνήματα να επιλέγετε περιοχή εντός του κανάβου. Προτείνεται στο υπόμνημα γραμμών να επεξηγούνται όλες οι γραμμές κάτι που είναι χρήσιμο και για την ηλεκτρονική αποστολή των σχεδίων σε άλλους μηχανικούς.

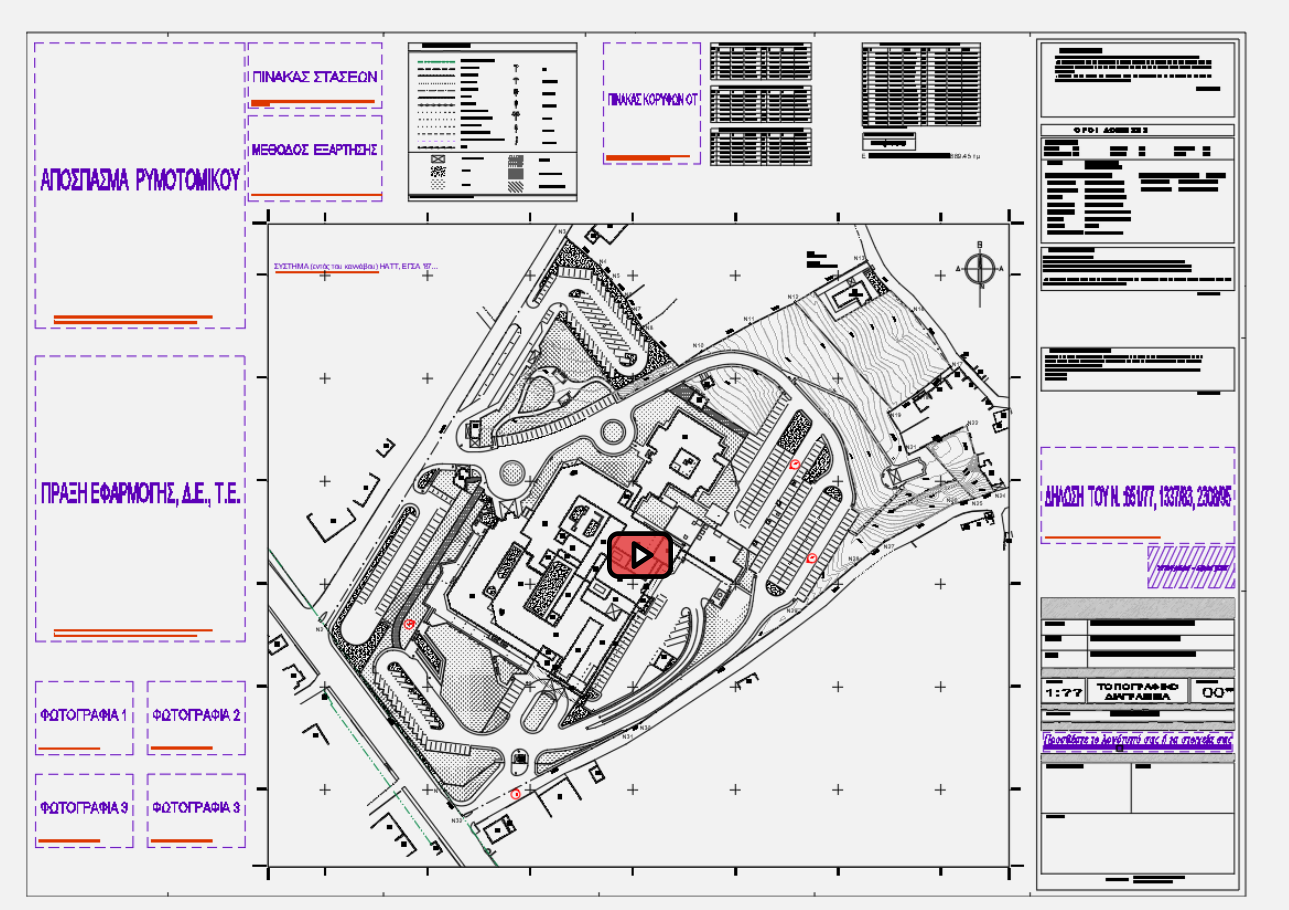

## 19. ΑΠΟΣΠΑΣΜΑΤΑ ΣΤΟ ΥΠΟΜΝΗΜΑ ΚΑΙ ΦΩΤΟΓΡΑΦΙΕΣ

**ZDFP**: Επιλέγετε εικόνα που έχετε προσαρμόσει πίσω από το Σχέδιο, τα όρια που θα εμφανίζονται στο απόσπασμα, την κλίμακα και το είδος του αποσπάσματος και δημιουργείται αυτόματα το απόσπασμα με εντοπισμό, βορρά και τίτλο.

**[HHA](http://www.sdtopocad.net/index.files/HATCH.htm#HHD)**: Διαγράμμιση εντοπισμού.

**ZIMPH**: Επιλέγετε φωτογραφία που εισάγεται αυτόματα σε μέγεθος ανάλογα με την κλίμακα εκτύπωσης και τίτλο.

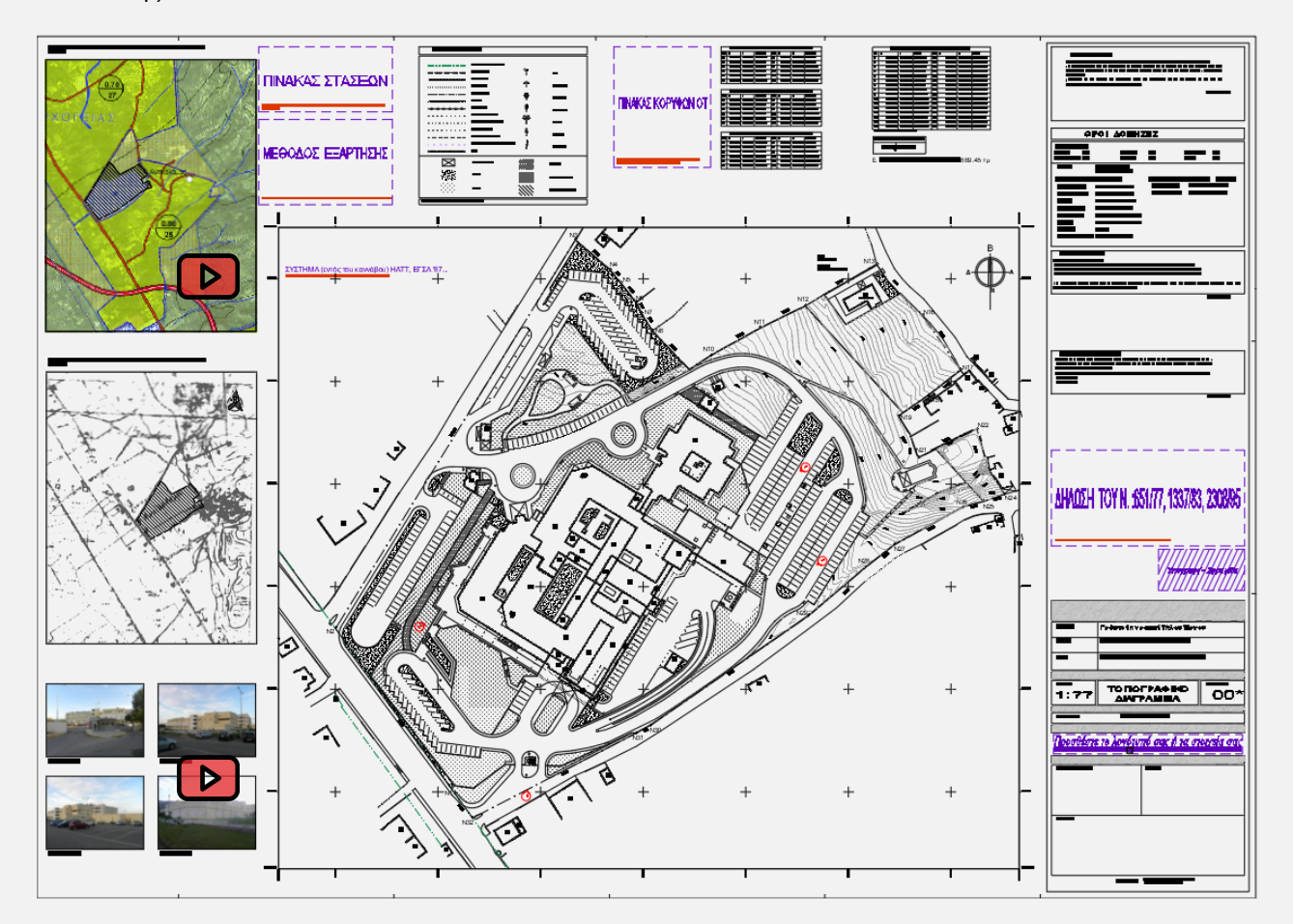

#### 20. ΣΤΑΣΕΙΣ - ΕΞΑΡΤΗΣΗ - Ο.Τ. **| Σ**

[ZPPOL](http://www.sdtopocad.net/index.files/ZPBL.htm): Εισάγεται πίνακας στάσεων από επιλογή των στάσεων στην οθόνη. Στον πίνακα στάσεων προτείνουμε να επιλέγετε και προσθήκη κενής στήλης όπου να αναγράφετε το είδος της στάσης (καρφί σε άσφαλτο, πάσσαλος σε χώμα κ.λ.π.).

ΖΤΙΤLΟΙ: Εισάγονται σημειώσεις ανάλογα με την μέθοδο εξάρτησης.

Μπορείτε να εισάγετε και άλλους πίνακες συντ/νων με εντολές όπως [ZPOT](http://www.sdtopocad.net/index.files/ZPBL.htm) για κορυφές Ο.Τ. [ZPBL](http://www.sdtopocad.net/index.files/ZPBL.htm) για οποιαδήποτε σύμβολα (block) επιλέξετε.

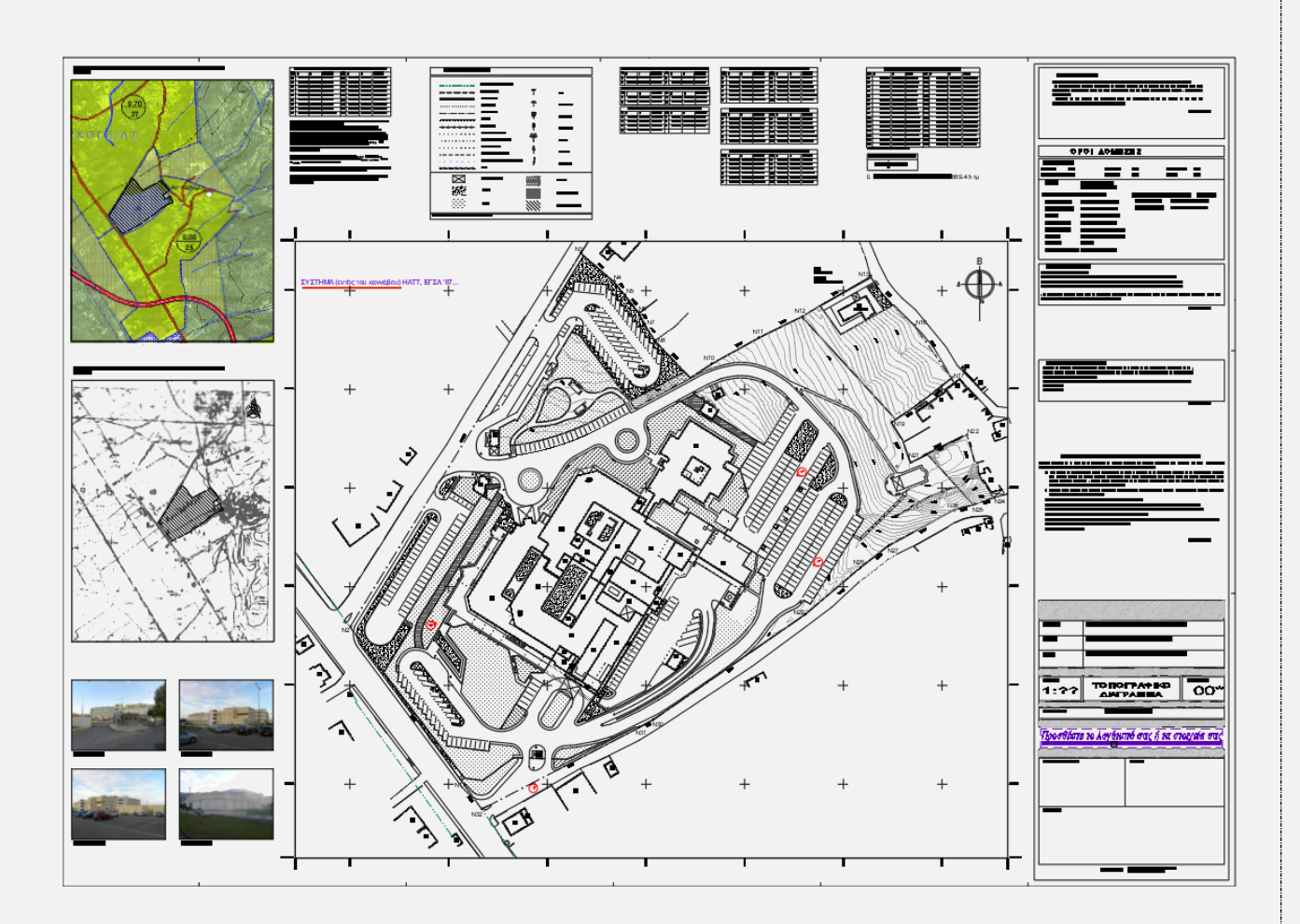

### **21. βήζιμο γραμμών επικάλσυης**

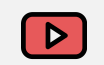

Όταν η γραμμή ορίου του οικοπέδου συμπίπτει με όριο κτιρίου ή μανδρότοιχου ή άλλη συνεχή γραμμή τότε η γραμμή αυτή θα πρέπει να μεταφέρετε σε άλλο Layer που να είναι κλειστό κατά την εκτύπωση ώστε να είναι ευκρινή τα όρια του οικοπέδου. Η διαδικασία αυτή γίνεται αυτόματα με την εντολή [2R](http://sdtopocad.net/index.files/LAYERS.htm#2R).

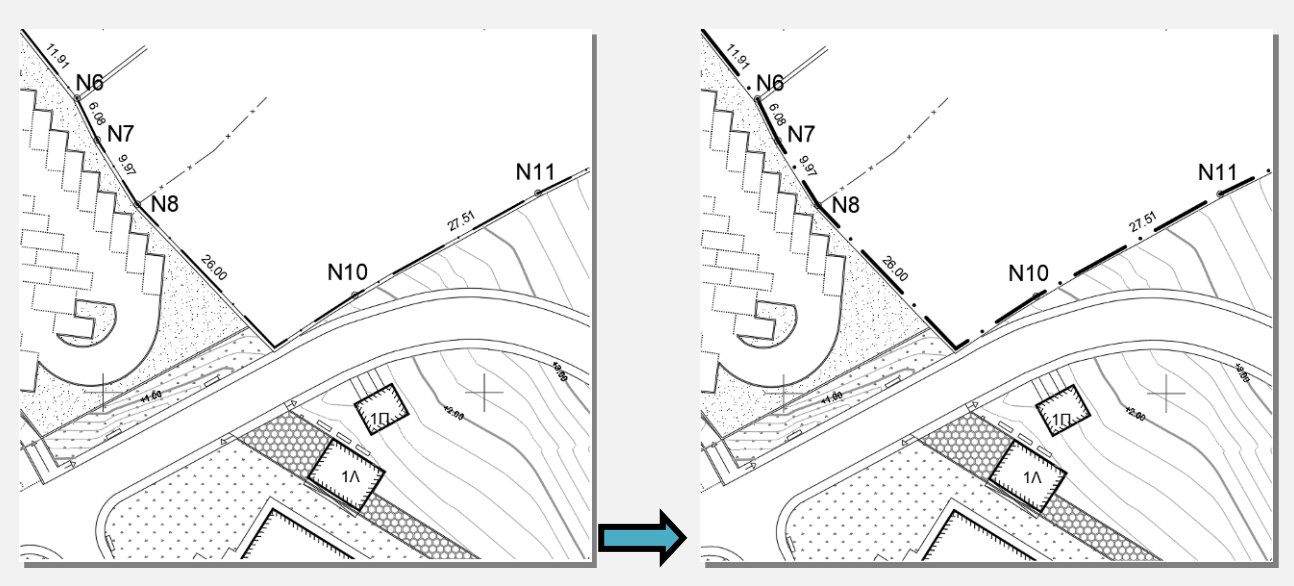

#### 22. Έλεγχος ορθογραφίας στο Word [D]

[T2F](http://www.sdtopocad.net/index.files/GIA_KEIMENA.htm#T2F): Εξάγονται τα κείμενα που είναι ανοιχτά στην εκτύπωση σε αρχείο \*.doc και ελέγχεται η ορθογραφία.

#### <span id="page-14-0"></span>**23. Έλεγχος Εργασιών**

Προ της εκτύπωσης ή της παράδοσης προτείνεται να ελέγχετε αν έχουν γίνει οι βασικές εργασίες για το Σχέδιο (εντολή: [CEC](http://www.sdtopocad.net/index.files/DIAFORA.htm#CEC) ρύθμιση: [CEC5\)](http://www.sdtopocad.net/index.files/DIAFORA.htm#CEC1).

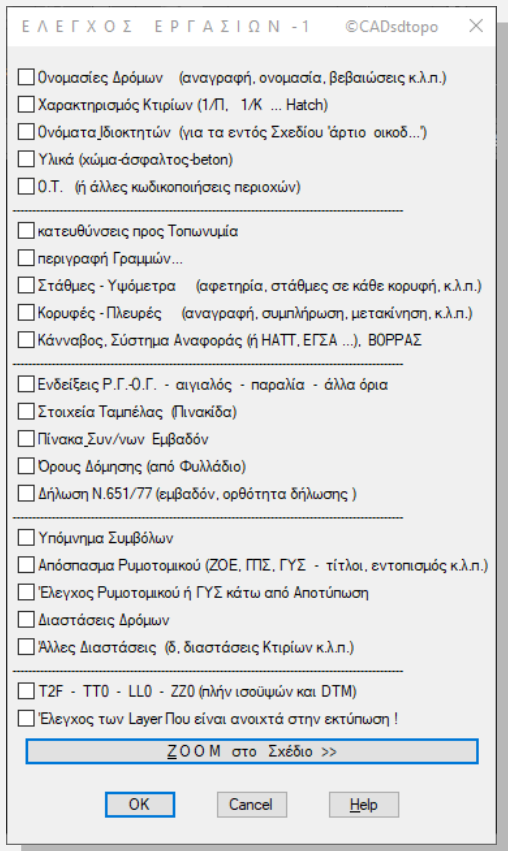

**7 1. Ονομασίες Δρόμων (αναγραφή, ονομασία, βεβαιώσεις κ.λ.π.): Ελέγχετε την ύπαρξη** ονομασίας/είδους Οδού σε όλες τις οδούς και την ανάγκη μετακίνησης της ονομασίας σε περιπτώσεις υπερκάλυψης. (Αναγραφή ονόματος οδού: [NNOD\)](http://www.sdtopocad.net/index.files/ENDEIXEIS.htm#NNOD)

**|√ 2. Χαρακτηρισμός Κτιρίων (1/Π, 1/Κ ... Hatch):** Επιλέγετε "ΖΟΟΜ στο Σχέδιο >>" και "ΖΕ" όπου από την καρτέλα της εντολής και επιλέγετε μία γραμμή Κτιρίου, ένα Hatch Κτιρίου και ένα κείμενο χαρακτηρισμού κτιρίου, οπότε μόνο αυτά τα Layer παραμένουν ανοιχτά και μπορείτε να διαπιστώσετε εάν όλα τα κτίρια έχουν-Hatch-και χαρακτηρισμό. Αφού τελειώσετε τον έλεγχο πληκτρολογείτε [ZFF](http://www.sdtopocad.net/index.files/LAYERS.htm#ZFF) ώστε να ξανανοίξουν τα Layer που κλείσατε πριν. Με δεξί κλικ ή Enter επιστρέφετε στην καρτέλα ελέγχου. Αν κατά τον έλεγχο χρειαστεί να συμπληρώσετε κάτι στο σχέδιο μπορείτε να το κάνετε με την εντολή ΖΖ από την καρτέλα εντολών.

**|√ 3. Ονόματα Ιδιοκτητών (για τα Όμορα 'άρτιο & οικοδ...'):** Αν πρόκειται για τοπογραφικό **ΟΙΚΟΠΕΔΟΥ** εντός σχεδίου για έκδοση οικοδομικής άδειας επιλέγετε "ZOOM στο Σχέδιο >>" και ελέγχετε αν έχουν αναγραφεί (με την εντολή ΝΝ2) τα περί αρτιότητας και οικοδομησιμότητας των ομόρων.

Αν είναι τοπογραφικό συμβολαίου για οικόπεδο, αν και δεν υπάρχει η υποχρέωση αναγραφής, τότε πάλι ελέγχετε του ομόρους ώστε στην περίπτωση που κάποιο όμορο οικόπεδο είναι επίφοβο ως προς την αρτιότητα ή οικοδομησιμότητά του θα πρέπει να ενημερωθεί ο εντολέας σας τουλάχιστον ότι στην περίπτωση έκδοση οικοδομικής άδειας θα πρέπει να επιλυθεί το θέμα.

Αν έχετε **ΓΗΠΕΔΟ** εκτός σχεδίου τότε ελέγχετε αν έχετε γράψει (με την εντολή ΝΝ2) τα ονόματα των «ιδιοκτητών» των ομόρων γηπέδων ή «ιδιοκτησία Αγνώστου».

Κάνετε και έλεγχο αναγραφής ομόρων διατηρητέων κτιρίων.

**|√ 4. Υλικά (χώμα-άσφαλτος-beton):** Ελέγχετε αν όπου αναγράφεται στάθμη ή υψόμετρο υπάρχει και το αντίστοιχο υλικό εδάφους [\(NNA\)](http://www.sdtopocad.net/index.files/ENDEIXEIS.htm#NNA). Είναι επίσης χρήσιμο να αναγράφονται τα υλικά εδάφους στις βασικές περιοχές εγγύς του ακινήτου.

**|v| 5. Ο.Τ. (ή άλλες κωδικοποιήσεις περιοχών):** Ελέγχετε την ορθότητα των ονομασιών των Ο.Τ. (ΖΚΥΚ) σε σύγκριση με το Ρυμοτομικό και ότι αναγράφονται αριθμοί σε όλα τα Ο.Τ. Ακόμα ελέγχετε την ανάγκη αναγραφής [\(NNTOP\)](http://www.sdtopocad.net/index.files/ENDEIXEIS.htm#NNTOP) άλλων κωδικοποιήσεων από τα εγκεκριμένα σχέδια.

**[/ 6. Κατευθύνσεις προς Τοπωνυμία:** Είναι χρήσιμο σε κάθε σχέδιο να αναγράφεται [\(NNT\)](http://www.sdtopocad.net/index.files/ENDEIXEIS.htm#NNT) η κατεύθυνση προς κάποιο σχετικά γνωστό σημείο ως βοηθητικό προσανατολισμού πλην του Βορρά.

**|√ 7. Περιγραφή Γραμμών...:** Ελέγχετε την ορθότητα περιγραφής των γραμμών στο υπόμνημα γραμμών [\(ZYPGR\)](http://www.sdtopocad.net/index.files/ZYPGR.htm).

**|√ 8. Στάθμες - Υψόμετρα (αφετηρία, στάθμες σε κάθε κορυφή, κ.λ.π.): Ελέγχετε την** εισαγωγή Block 0.00 [\(ZST\)](http://www.sdtopocad.net/index.files/ZST.htm#ZST) στην υψομετρική αφετηρία, την ύπαρξη σημείωσης περί της υψομετρικής αφετηρίας και την αναγραφή στάθμης [\(BVC\)](http://www.sdtopocad.net/index.files/GIA_ARITHMOYS.htm#BVC) σε κάθε κορυφή του ακινήτου.

**9. Κορυφές - Πλευρές (αναγραφή, συμπλήρωση, μετακίνηση, κ.λ.π.): Ελέγχετε την** αναγραφή κάθε κορυφής [ακινήτου [\(ZID\)](http://sdtopocad.net/index.files/TOPOGRAFIA.htm#ZID) και κτιρίου [\(ZIK\)](http://www.sdtopocad.net/index.files/ZAA.htm)] και πλευράς και αν απαιτείται μετακίνηση τότε από την καρτέλα εντολών επιλέγετε STRECH για τις κορυφές και MOVE για τις πλευρές.

**|√ 10. Κάναβος, Σύστημα Αναφοράς (ή ΗΑΤΤ, ΕΓΣΑ ...), ΒΟΡΡΑΣ: Ελέγχετε αν έχει μπει κάναβος** [\(KNBS\)](http://www.sdtopocad.net/index.files/TOPOGRAFIA.htm#KNB) και εάν χρειάζονται κάποιες επιπλέον ανανραφές συν/νων κανάβου. Αν ανανράφεται το σύστημα αναφοράς [\(ZTITLOI\)](http://www.sdtopocad.net/index.files/Diloseis_Topografikou.htm) και εν έχει τοποθετηθεί βορράς [\(ZBOR\)](http://www.sdtopocad.net/index.files/ZBOR.htm) εντός του κανάβου.

✓ **11. Δνδείξειρ Ο.Γ.-Ν.Γ. - αιγιαλόρ - παπαλία - άλλα όπια:** Δπηιέγεηε "ZOOM ζην Πρέδην >>" , από την καρτέλα την εντολή "ZE" και επιλέγετε μία ρυμοτομική, οικοδομική ή και άλλη προβλεπόμενη γραμμή και τις Ενδείξεις Ρυμοτομικού, οπότε μόνο αυτά τα Layer παραμένουν ανοιχτά και μπορείτε να διαπιστώσετε εάν όλες οι προβλεπόμενες γραμμές έχουν αναγεγραμμένο χαρακτηρισμό. Αφού τελειώσετε τον έλεγχο επιλέγετε ή πληκτρολογείτε [ZFF](http://www.sdtopocad.net/index.files/LAYERS.htm#ZFF) ώστε να ξανανοίξουν τα Layer που κλείσατε πριν. Με δεξί κλικ επιστρέφετε στην καρτέλα ελέγχου. Αν κατά τον έλεγχο χρειαστεί να συμπληρώσετε κάτι στο σχέδιο μπορείτε να το κάνετε με την εντολή ΖΖ από την καρτέλα εντολών.

**|√ 12. Στοιχεία Ταμπέλας (Πινακίδα):** Ελέγχετε αν έχει συμπληρωθεί ολοκληρωμένα η Πινακίδα Τίτλου του σχεδίου [\(ZTITLOI\)](http://www.sdtopocad.net/index.files/Diloseis_Topografikou.htm) όσον αφορά του ιδιοκτήτες ή εντολείς, την θέση (ενδεχομένως να χρειάζεται συμπλήρωση με αριθμό Ο.Τ. ή τοπωνύμιο) την κλίμακα και την ημερομηνία. Ελέγχετε και τον κωδικό του σχεδίου (π.χ. Τ1) που πρέπει να αλλαχθεί σε περίπτωση δεύτερης παράδοσης ή αλλαγής του σχεδίου.

**|/ 13. Πίνακα Συν/νων & Εμβαδόν:** Ελέγχετε την ύπαρξη και την ορθότητα πίνακα κορυφών ιδιοκτησίας [\(ZID](http://sdtopocad.net/index.files/TOPOGRAFIA.htm#ZID) ή [ZPID\)](http://www.sdtopocad.net/index.files/ZPBL.htm), πίνακα κορυφών κτιρίων [\(ZPIK\)](http://www.sdtopocad.net/index.files/ZPBL.htm) και πίνακα στάσεων [\(ZPPOL\)](http://www.sdtopocad.net/index.files/ZPBL.htm). Για το εμβαδόν ελέγχετε και την αναγραφή του στην δήλωση.

**|- 14. Όρους Δόμησης (από Φυλλάδιο):** Έλεγχος των αναγεγραμμένων όρων δόμησης [\(ZTITLOI\)](http://www.sdtopocad.net/index.files/Diloseis_Topografikou.htm) κατά πόσον συμπίπτουν με τα φυλλάδια ή άλλα έγγραφα από Πολεοδομία και έλεγχο ότι όλα τα αναγεγραμμένα έχουν βρεθεί σε ΦΕΚ το οποίο και αναγράφεται μετά κάθε διάταξη.

**|√ 15. Δήλωση Ν.651/77 (εμβαδόν, ορθότητα δήλωσης ):** Γίνεται ανάγνωση της δήλωσης [\(ZTITLOI\)](http://www.sdtopocad.net/index.files/Diloseis_Topografikou.htm) ως προς την σαφήνεια και πληρότητά της και επαναληπτικός έλεγχος για αν με βάση εμβαδόν, πρόσωπο, όμορους κ.λ.π. είναι ορθά τα αναγεγραμμένα περί αρτιότητας και οικοδομησιμότητας.

**|√ 16. Υπόμνημα Συμβόλων:** Ελέγχετε την ορθότητα περιγραφής των συμβόλων στο υπόμνημα συμβόλων [\(ZYPBL\)](http://www.sdtopocad.net/index.files/ZYPBL.htm).

✓ **17. Απόζπαζμα Οςμοηομικού (ZOE, ΓΞΠ, ΓΠ - ηίηλοι, ενηοπιζμόρ κ.λ.π.):** Διέγρεηε αλ όια τα αποσπάσματα έχουν τίτλο, εντοπισμό ακινήτου και βορρά (ZDFP).

|√ 18. Έλεγχος Ρυμοτομικού ή ΓΥΣ κάτω από Αποτύπωση:

- Έλεγχος Ρυμοτομικού (για Οικόπεδα): Από την καρτέλα εντολών επιλέγετε την εντολή "Layer" και ανοίγετε το Layer του εγκ. Σχεδίου που έχετε προσαρμόσει στην αποτύπωσή σας. Στην συνέχεια με την εντολή [ZF](http://www.sdtopocad.net/index.files/LAYERS.htm#ZF) από την καρτέλα απομονώνεται το παραπάνω image και τις προβλεπόμενες γραμμές της μελέτης σας (Ρυμοτομικές, οικοδομικές, αιγιαλό, όριο οικισμού κ.λ.π.). Τώρα το σχέδιο περιέχει μόνο τα προβλεπόμενα και την δική σας μελέτη οπότε μπορείτε να παρατηρήσετε χονδροειδή σφάλματα.

Μπορείτε να επαναφέρετε όσα Layer ήταν ανοιχτά με την εντολή [ZFF](http://www.sdtopocad.net/index.files/LAYERS.htm#ZFF) από την καρτέλα.

- **Έλεγχο ΓΥΣ (για Γήπεδα)**: Ανοίγετε την εικόνα της Γ.Υ.Σ. που είναι πίσω από το σχέδιο και παρατηρείτε εάν υπάρχουν θέματα με ρέματα, οδούς κ.λ.π.

**|√ 19. Διαστάσεις Δρόμων:** Απομονώνετε με <u>ΖΕ</u> τις προβλεπόμενες γραμμές και τις διαστάσεις [\(ZDA\)](http://www.sdtopocad.net/index.files/DIASTASEIS.htm#ZDA) και ελέγχετε αν όλα τα απαιτούμενα πλάτη αναγράφονται.

Μπορείτε να επαναφέρετε όσα Layer ήταν ανοιχτά με την εντολή [ZFF](http://www.sdtopocad.net/index.files/LAYERS.htm#ZFF) από την καρτέλα και με δεξί κλικ ξανανοίγει η λίστα εργασιών.

**| 20. Άλλες Διαστάσεις (δ, διαστάσεις Κτιρίων κ.λ.π.):** Ελέγχετε ως προς την αναγραφή τους τα Δ [ακινήτου και ομόρων [\(ZDA\)](http://www.sdtopocad.net/index.files/DIASTASEIS.htm#ZDA)] και τις διαστάσεις Κτιρίου [\(ZDAM\)](http://www.sdtopocad.net/index.files/DIASTASEIS.htm#ZDA).

✓ **21.** [T2F](http://www.sdtopocad.net/index.files/GIA_KEIMENA.htm#T2F) **-** [TT0](http://www.sdtopocad.net/index.files/GIA_KEIMENA.htm#TT0) **-** [LL0](http://www.sdtopocad.net/index.files/MODIFY.htm#LL0) **-** [ΕΕ0](http://www.sdtopocad.net/index.files/MODIFY.htm#LL0) **(πλην ιζοϋτών και DTM):** Νξζνγξαθηθόο έιεγρνο - Γηαγξαθή μηδενικών κειμένων - Διαγραφή μηδενικών γραμμών - Μεταφορά αντικειμένων στο Ζ=0.00

**|√ 23. Έλεγχος των Layer Που είναι ανοιχτά στην εκτύπωση !: Ελέγχετε την τελική** κατάσταση Layer (ανοικτά και κλειστά) προ της εκτύπωσης.

**Σημ.:** Με τις εντολές [CEC1](http://www.sdtopocad.net/index.files/DIAFORA.htm#CEC1) έως [CEC5](http://www.sdtopocad.net/index.files/DIAFORA.htm#CEC1) μπορείτε να τροποποιήσετε την παρούσα λίστα ή να φτιάξετε νέες δικές σας λίστες.

#### **24. Ηλεκτρονική παράδοση σχεδίου σε τρίτους**

Εφ' όσον έχει γίνει ο έλεγχος της παραπάνω Δίστας 23., τότε προτείνεται να γίνουν τα παρακάτω για την ηλεκτρονική παράδοση του Σχεδίου σε τρίτους:

- **1.** Ορίζετε να είναι ανοιχτά όσα Layer είναι για **εκτύπωση** και ανοίγετε και όσα ακόμα θα πρέπει να παραδοθούν.
- **2. <b>LLF** ZWB: Δημιουργία νέου σχεδίου παράδοσης στην διεύθυνση που επιθυμείτε. Κατά την δημιουργία του νέου σχεδίου ενημερώνεστε και για συνήθη Layer που θα πρέπει ή όχι να παραδίδονται. Στο φάκελο που ορίζετε αντιγράφονται αυτόματα και οι εικόνες (images), οι γραμματοσειρές, τα πενάκια (κ.λ.π.).
- 3. *<u><b>Βίλει Ανοίγετε το νέο σχέδικαι κάνετε έναρξη sdbox.</u>*
- **Αν προέρχεται από στραμμένο:** Εκτελείτε την εντολή \_view και \_top του AutoCAD.
- **5.** [ZCIMD:](http://www.sdtopocad.net/index.files/IMAGES.htm#ZCIMD) Νξίδεηε ην ζρέδην λα αλαδεηά ηηο εηθόλεο από ηνλ θάθειν πνπ ζώζαηε ην λέν ζρέδην.
- **6. 00:** Νξίδεηαη σο **Current Layer ηο "0".**
- 7. **ΝΗΝΕ** ΖLAYREN: Γίνεται αυτόματη Μετονομασία των Layer σε Layer παράδοσης (π.χ. KG σε Kagkelo, MD σε MANTRA κ.λ.π.).
- **8.** Προτείνεται να γίνει έλεγχος των Layer που δεν μετονομάστηκαν και να μετονομαστούν ανάλογα (για αυτόματη συμπλήρωση της λίστας αυτόματης μετονομασίας δείτε [εδώ](http://www.sdtopocad.net/index.files/LAYERS.htm#ZLAYREN1)).
- **9.** Αν υπάρχουν Ισοϋψείς τότε προτείνεται να αλλάξουν τα χρώματα των Layer τους με χρώμα 252 για τις κύριες και 251 τις βοηθητικές και δευτερεύουσες.

**10.** Δθηειέζηε ηηο εληνιέο: **PURGE -** [TT0](http://www.sdtopocad.net/index.files/GIA_KEIMENA.htm#TT0) **-** [LL0](http://www.sdtopocad.net/index.files/MODIFY.htm#LL0) **-** [ΕΕ0](http://www.sdtopocad.net/index.files/MODIFY.htm#LL0) (ρσξίο ηα Layer ISO\*).

11. Ελέγξτε αν υπάρχουν ανεπιθύμητες καταχωρήσεις στις καρτέλες του AutoCAD για Xref, Images, **Layer Filter, LMAN, Views** και όσα δεν χρειάζονται να σβηστούν.

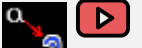

- **12. <b>ZZARIAL:** Αυτόματη μετατροπή όλων των γραμματοσειρών του CADsdtopo σε Arial ώστε να μην παρουσιάζονται προβλήματα σε διαφορετικές εκδόσεις του AutoCAD που πιθανώς έχουν οι τρίτοι.
- **13. ZOOM:** Extends.
- 14. **SAVE:** Σώστε το σχέδιό σας για την έκδοση AutoCAD Version 2007.

**15. [ZZPD](https://youtu.be/BevxaH_ZhAY)F:** Αυτόματη δημιουργία pdf.

**16. Διαγράψτε από τον φάκελο το \***.bak αρχείο.

### 25. Ηλεκτρονική υποβολή Διαγραμμάτων στο Κτηματολόγιο

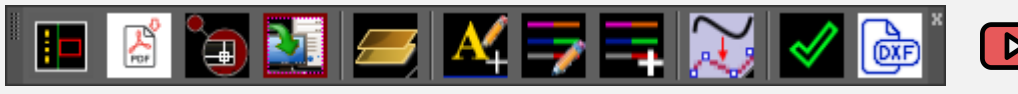

Το sdbox περιλαμβάνει όλα τα εργαλεία για την ηλεκτρονική υποβολή:

- Οδηγός-Ανάλυση διαδικασίας.
- Εκτύπωση αρχικού σχεδίου σε PDF.
- Εξαγωγή τμήματος αρχικού σχεδίου για επεξεργασία.
- Αυτόματη μετατροπή σε σχέδιο ηλεκτρονικής υποβολής
- Απομόνωση των Layer του Κτηματολογίου.
- Μετατροπή κειμένων στα πρότυπα του Κτηματολογίου.
- Προσθήκη νέων κειμένων βάσει προδιαγραφών Κτηματολογίου.
- Μετατροπή γραμμών στα πρότυπα του Κτηματολογίου.
- Προσθήκη νέων γραμμών βάσει προδιαγραφών Κτηματολογίου.
- Εργαλεία επεξεργασίας γραμμών.
- Πλήρης έλεγχος όλων των προδιαγραφών και απαιτήσεων.
- Εξαγωγή σε DXF.

**Γείηε αναλςηικά ηην διαδικαζία [εδώ](http://www.sdtopocad.net/ZKTHMLAY_Help.pdf).**

#### 26. Λοιπές Σημειώσεις και Συμβουλές

. 樹色樹脂と豊田園園 関ゼ層図の画形 豊霧尚豊色湖 外国産区 国国工业界

Προτείνεται κατά την διάρκεια σχεδίασης να ακολουθείτε με την σειρά τις εντολές του Menu "Τοπογραφικό βήμα βήμα" ή από το Ribbon ή να έχετε ανοιχτή την Toolbar "14α. Τοπογραφικό βήμα βήμα".

**[DFF](http://www.sdtopocad.net/index.files/PHOTOS.htm#DFF)** Άνοιγμα Φωτογραφίας: Εφ' όσον έχετε ορίσει με την εντολή [FFCHDIR](http://www.sdtopocad.net/index.files/PHOTOS.htm#FFCHDIR) τον φάκελο των Windows που περιέχει τις φωτογραφίες του Έργου, τότε μπορείτε μέσα στο σχέδιο να πληκτρολογείτε τον αριθμό της φωτογραφίας και αυτή ανοίγει **αυτόματα**.

Πριν από κάθε εκτύπωση ή παράδοση να επανελέγχετε την Λίστα Εργασιών (23).

• ΓΤΕ Εάν χρησιμοποιείται Πινακίδα Γ.Υ.Σ. 1:5000 μπορείτε να εισάγετε υπόμνημα με τις επεξηγήσεις των συμβολισμών των πινακίδων με την εντολή GYSYP, οπότε και έχετε την δυνατότητα να αποσαφηνίσετε τις περιοχές που σας ενδιαφέρουν.

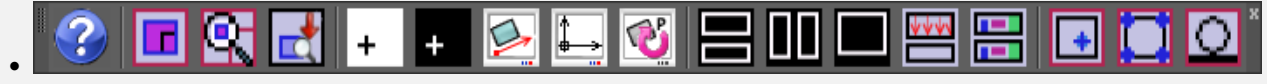

Προτείνεται να έχετε μόνιμα ανοιχτή την Toolbar "09 Απόψεις Σχεδίου".

#### *Καηά ηην εκηύπωζη*

Προτείνεται να χρησιμοποιείτε τα πενάκια του sdbox. Δείτε παράδειγμα εκτύπωσης:

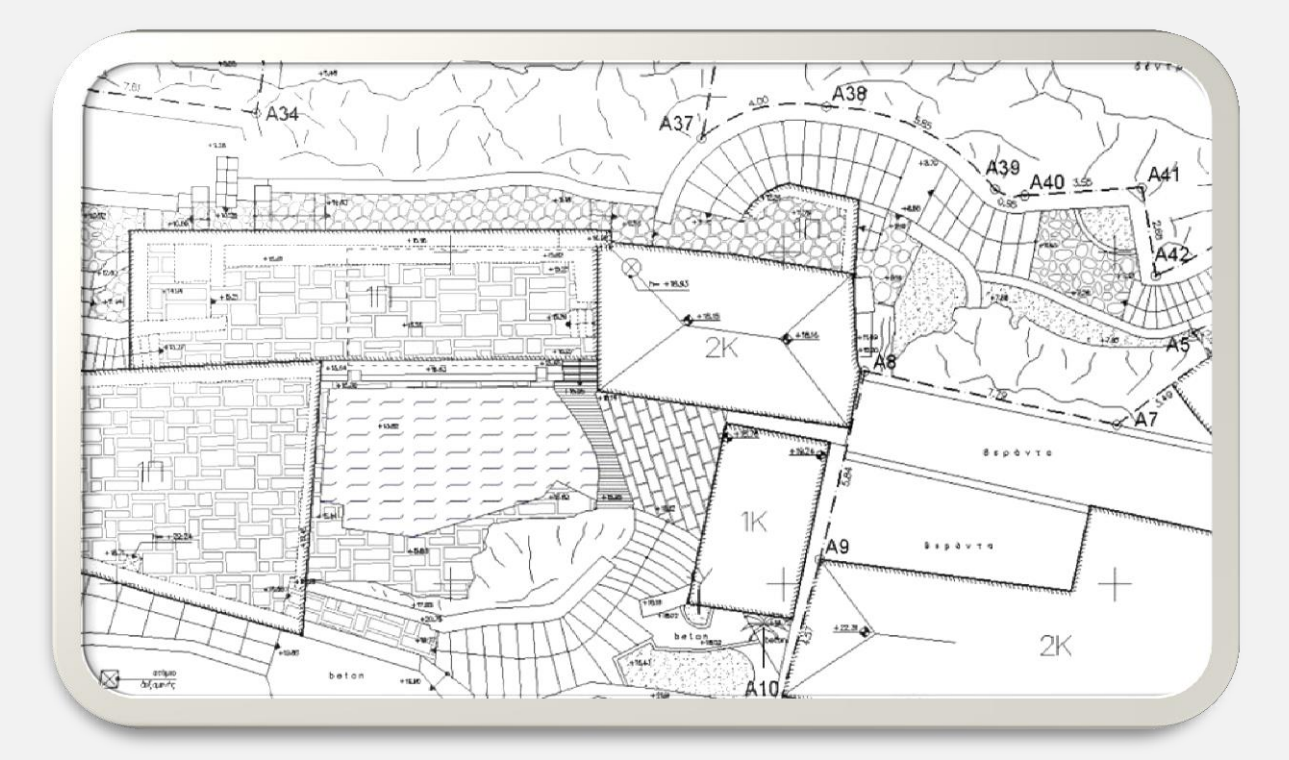

#### **Σπηζιμοποιήθηκαν οι εξήρ ενηολέρ:**

- **LKT** για τα κτίρια
- Ρ<u>ΜD γ</u>ια τους μανδρότοιχους
- **LANB** για τους αναβαθμούς
- **LSKAL** για τις σκάλες
- **ΒS** για βέλος ανάβασης σκάλας
- **LDOK** για τα στοιχεία σε άνωψη
- **H**<sup>1</sup> [MBL](http://www.sdtopocad.net/index.files/GIA_BLOCKS.htm#MBL) για τα σύμβολα
- $\overline{\div}$  [ZST](http://www.sdtopocad.net/index.files/ZST.htm#ZST) για τις στάθμες επιπέδων και κορφιά
- <mark>Ε</mark> [BVC](http://www.sdtopocad.net/index.files/GIA_ARITHMOYS.htm#BVC) για τα τοπικά υψόμετρα
- <mark>Ζ<sup>αχ</sup> ΝΝΗ</mark> για ύψη στοιχείων
- <sup>τημ</sup> ΝΝΑ για απλές ενδείξεις
- <mark>Δε</mark> ΝΝΒ για ενδείξεις με σύμβολο

ΔΙ ΧΚΤ για τον χαρακτηρισμό κτιρίων  $\Box$   $\Box$ ΗΚΤ και [PHKT](http://www.sdtopocad.net/index.files/TOPOGRAFIA.htm#PHKT) για τον συμβολισμό κτιρίων

**ΣΗΗ** για όλα τα Hatch (παρτέριχώμα, πλακόστρωση, πλάκες Καρύστου, λιθόδεμα, νερό κ.λ.π.)

**ΔΕ** [LXID](http://www.sdtopocad.net/index.files/GIA_GRAMMES.htm#ZLL) για την σχεδίαση γραμμής ορίων

<mark>2.2 εχ</mark> για την απόκρυψη των γραμμών που συμπίπτουν με τις αξονικές των ορίων

Δ <u>[ZID](http://www.sdtopocad.net/index.files/ZAA.htm) γ</u>ια την εμβαδομέτρηση, εισαγωγή κορυφών και αναγραφή διαστάσεων

#### *Παραδείγμαηα ενηολών διατείριζης ηοσ ζτεδίοσ:*

[ZMSB:](http://www.sdtopocad.net/index.files/GIA_BLOCKS.htm#ZMSB) (Match Block Scale). Επιλέγετε το Block που έχει τα επιθυμητά X, Y, Z Scale και στην συνέχεια τα Block που θέλετε να αποκτήσουν τα ίδια Scale.

**ADA**: Αυτόματος υπολογισμός απόκλισης μεταξύ δύο αριθμών που επιλέγετε στην οθόνη ή τους γράφετε.

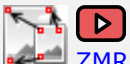

[ZMRS:](http://www.sdtopocad.net/index.files/MODIFY.htm#ZMRS) Αυτόματη προσαρμογή αντικειμένων (μέση στροφή, μετακίνηση, scale) με δεδομένα όσα ζεύγη σημείων επιλέξετε στην οθόνη.

[S2P:](http://www.sdtopocad.net/index.files/GIA_GRAMMES.htm#S2P) (Spline σε Polyline). Μετατροπή των επιλεγμένων Splines σε Polylines δυνατότητα διαμόρφωσης της πύκνωσης σημείων ανάμεσα στις κορυφές της αρχικής Spline.

[ZONELAY](http://www.sdtopocad.net/index.files/LAYERS.htm#ZONELAY): (Μεταφορά σε 1 Layer). Όσα αντικείμενα επιλέγετε μεταφέρονται σε ένα υπάρχον ή νέο Layer διατηρώντας το Color και το Linetype τους.

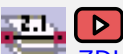

 $\triangleright$ 

ΖDLAYT: (Διαστασιολόγηση βάσει Layer). Αυτόματη αναγραφή Διαστάσεων (απλό Text) όλων των αντικειμένων που βρίσκονται στο ίδιο Layer.

<mark>- <u>[ZDRC](http://www.sdtopocad.net/index.files/DIAFORA.htm#ZDRC)</u>: (Άνοιγμα Φακέλου Σχεδίου). Ανοίγει (μέσω των Windows) ο φάκελος στον οποίο</mark> βρίσκεται το τρέχον σχέδιο.

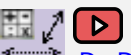

 $\mathbb{R}$  [D+D](http://www.sdtopocad.net/index.files/GIA_ARITHMOYS.htm#BVC): (Πράξεις με distance και αριθμούς). Συνεχείς πράξεις με αποστάσεις (distance) ή και αριθμούς που μπορείτε να πληκτρολογείτε.

A [ZCXRD](http://www.sdtopocad.net/index.files/GIA_BLOCKS.htm#ZCCXR): (Αλλαγή δνσης xref). Αν το σχέδιο δεν βρίσκει τα xref μπορείτε να επανακαθορίσετε τον φάκελο ή τους φακέλους που τα περιέχουν με μία κίνηση.

ΚΤΤ: (Απόσταση γραμμών κειμένου). Επιλέγετε τις γραμμές κειμένου που θέλετε και ορίζετε την απόσταση μεταξύ τους (default ή σε συγκεκριμένη απόσταση ή με δυναμική αυξομείωση στην οθόνη).

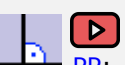

[PP](http://www.sdtopocad.net/index.files/GIA_GRAMMES.htm#PP): (Κάθετη σε σημείο γραμμής). Επιλέγετε οποιοδήποτε σημείο σε γραμμή (line, pline), όπου σχεδιάζεται κάθετη στο επιθυμητό μήκος και πλευρά.

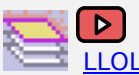

[LLOL:](http://www.sdtopocad.net/index.files/LAYERS.htm#LLOL) (Highleight Layer). Επιλέγετε οποιοδήποτε Layer θέλετε και αυτό αναβοσβήνει στην οθόνη ενώ ενημερώνεστε για το πόσα και τι είδους αντικείμενα περιέχει.

[ZVPMC](http://www.sdtopocad.net/index.files/APOPSEIS_SXEDIOY.htm#ZVPMC): (Νέο Viewport από το Model στο Layout στις ίδιες συντ/νες). Ορίζετε περιοχή στο Model ή οποία εμφανίζεται σε layout στις ίδιες συντεταγμένες.

 $\overline{\phantom{a}}$ 

**ΣΥΡΗ** <u>[ZDFS](http://www.sdtopocad.net/index.files/MODIFY.htm#ZDFS)</u>: (Μετατροπή μεγέθους ανάλογα με διαφορετική κλίμακα εκτύπωσης). Έχετε π.χ. εισάγει image σε τυχαίο μέγεθος το οποίο θέλετε να τυπωθεί σε κλίμακα 1:5000 ενώ το υπόλοιπο σχέδιο θα τυπωθεί 1:200. Επιλέγετε διάσταση στο image, δίνετε την πραγματική της τιμή και τις δύο κλίμακες εκτύπωσης.

ΖΙΜΑΑ: (Μεταφορά αντικειμένων ανάμεσα σε εικόνες). Επιλέγετε δύο image (αρχικό και τελικό) και με βάση την διαφορά του μεγέθους της θέσης και της στροφής μεταφέρονται ή αντιγράφονται όσα αντικείμενα επιλέξετε από το 1ο στο 2ο.

#### *Παράδειγμα μαζικών αλλαγών ζε θράζεις*

Αν πρέπει να κάνετε αλλαγή μίας φράσης που έχετε γράψει σε πολλά σημεία στο σχέδιό σας, αν π.χ. έχετε γράψει "ΦΕΚ 129Δ/2005" ενώ έπρεπε "ΦΕΚ 219Δ/2005":

#### **1η ΠΕΡΙΠΤΩΣΗ:**

111 -> επιλέγετε Text και Mtext -> [All -](http://www.sdtopocad.net/index.files/EPILOGH_ANT_ME_FILTRA.htm)> και στην καρτέλα που ανοίγει επιλέγετε 2. Συνολικά και Αιιαγή ραξαθηήξσλ κέζα ζε θξάζε -> "**Αλλαγή ηος: 129**" -> "**με ηο: 219**".

*Σημ.1: Αλ ππάξρεη πεξίπησζε λα ππάξρεη θαη αιινύ ε θξάζε 129 (π.ρ. Ε= 5129.88 ηκ) ηόηε κπνξείηε λα θάλεηε ηελ αληηθαηάζηαζε "Αλλαγή ηοσ: 129Δ" -> "με ηο: 219Δ".*

*Σημ.2*: Αν πάλι θεωρείτε ότι υπάρχει περίπτωση να έχετε γράψει εκ' παραδρομής 129D ή 129 Δ αντί του *129Δ ζε θάπνηεο πεξηπηώζεηο, ηόηε κπνξείηε κπνξείηε:*

*α. Να θάλεηε ηελ αληηθαηάζηαζε "Αλλαγή ηοσ: 129@" -> "με ηο: 219Δ" ή*

*β. Σηελ θαξηέια ηεο [TTT](http://www.sdtopocad.net/index.files/GIA_KEIMENA.htm#TTT) λα εκθαλίζεηε όια ηα θείκελα πνπ πεξηέρνπλ ην "129": επηιέγεηε "1. Μεκνλσκέλα" -> Search: "\*129\*" θαη "Find it" θαη ηώξα ε ζηήιε ζηα δεμηά ηεο θαξηέιαο πεξηέρεη πξώηα όζα θείκελα πεξηέρνπλ ηελ θξάζε 129. Επηιέγνληαο θάζε θξάζε από ηελ ιίζηα κπνξείηε θαη λα δείηε πνπ είλαη γξακκέλε ζηελ νζόλε κε ην "zoom +".*

*Σημ.3: Αλ νη θξάζεηο είλαη γξακκέλεο θαη ζε Block ηόηε θάλεηε ηελ παξαπάλσ δηαδηθαζία κε ηελ εντολή <u>ZZATT</u>.* 

#### **2η ΞΔΟΗΞΡΩΠΖ:**

<u>ΔΔ ZZS</u> -> <u>επιλέγετε <mark>Text, Mtext, Block</mark> και 1. Επιλογή Text με αναζήτηση φράσης</u> -> <u>All</u> -> γράφετε \*129\* στην καρτέλα αναζήτησης φράσης -> και από εδώ και στο εξής κάθε φορά που πατάτε Enter μεταφέρεστε (zoom) σε κάθε κείμενο στην οθόνη που περιέχει την φράση 129 και μπορείτε να κάνετε τις αλλαγές που θέλετε μέσω της [Toolbar](http://www.sdtopocad.net/index.files/TOOLBAR_PERIHGHSHS.htm) που ανοίγει.

#### **ΑΙΙΝ ΞΑΟΑΓΔΗΓΚΑ ΚΑΕΗΘΩΛ ΑΙΙΑΓΩΛ:**

Αν π.χ., για οποιοδήποτε λόγο, θέλετε τα κείμενα που περιέχουν την φράση 129Δ να εμφανίζονται με κόκκινο χρώμα (ασχέτως μεγέθους, γραμματοσειράς, Layer κ.λ.π.) τότε:

**Π** [ZCH](http://www.sdtopocad.net/index.files/MODIFY.htm#ZCH) -> επιλέγετε Text, Mtext, Block και 1. Επιλογή Text με αναζήτηση φράσης -> All -> γράφετε \*129Δ\* στην καρτέλα αναζήτησης φράσης -> και επιλέγετε αλλαγή χρώματος σε κόκκινο.

**sdbox :** Σύνταξη Τοπογραφικού σελ 22 από 22 από 22 από 22 από 22 από 22 από 22 από 22 από 22 από 22 από 22 από 22  *Καλή ζτεδίαζη !*